# Programador de tarjetas MIFARE **SO-PRG** Versión del firmware 1.00 **ES**

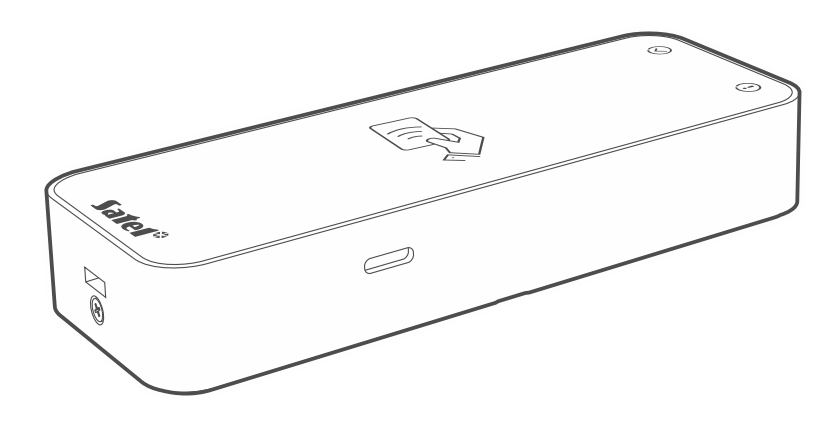

 $C \in$ 

so-prg\_es 11/23

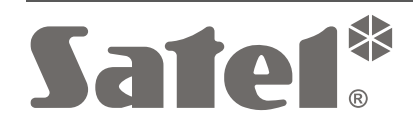

SATEL sp. z o.o. • ul. Budowlanych 66 • 80-298 Gdańsk • POLONIA tel. +48 58 320 94 00 **www.satel.pl**

# **PRECAUCIONES**

Cualquier modificación o reparación del dispositivo no autorizada por el fabricante supondrá la anulación de los derechos resultantes de la garantía.

La empresa SATEL tiene como objetivo mejorar continuamente la calidad de sus productos, por tanto, las especificaciones técnicas de los productos, el firmware, el software y las aplicaciones, pueden sufrir modificaciones. Para obtener información actualizada acerca de las modificaciones introducidas, por favor, visita nuestra página web: https://support.satel.pl

**La declaración de conformidad está disponible en la página www.satel.pl/ce.**

En el manual pueden aparecer los siguientes símbolos:

- - nota; - advertencia.

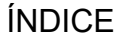

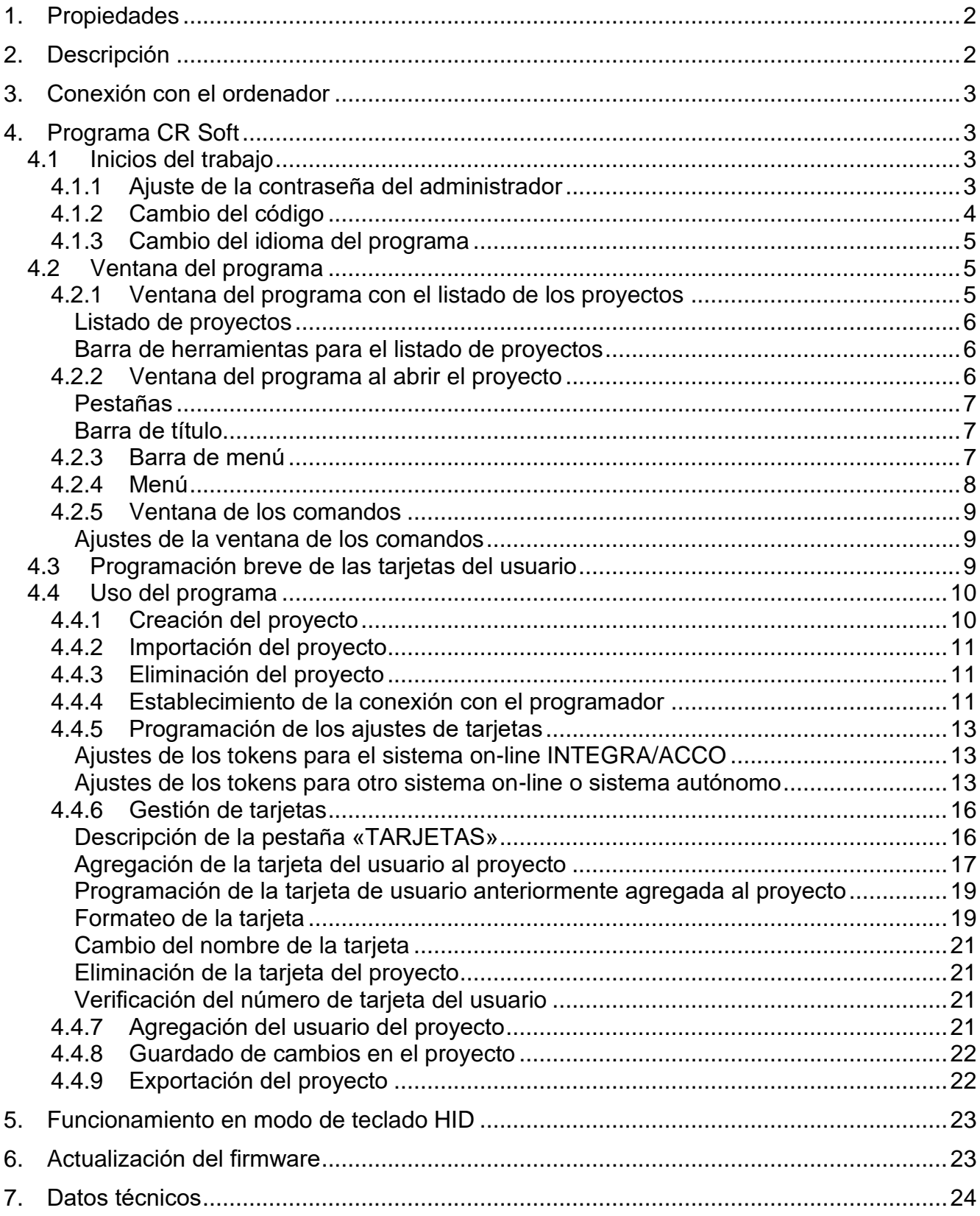

El programador SO-PRG sirve para programar las tarjetas MIFARE® (se requiere el programa CR SOFT). Además, permite leer los números de las tarjetas programadas e introducir dichos números en cualquier programa (modo de teclado HID).

# <span id="page-3-0"></span>**1. Propiedades**

- Compatibilidad con las tarjetas MIFARE®:
	- Ultralight,
	- Classic,
	- DESFire (EV1 / EV2 / EV3).
- Puerto USB 2.0 (Micro-B).
- Alimentación desde el puerto USB del ordenador.
- Indicadores LED.
- Caja adaptada para trabajar en un escritorio.

# <span id="page-3-1"></span>**2. Descripción**

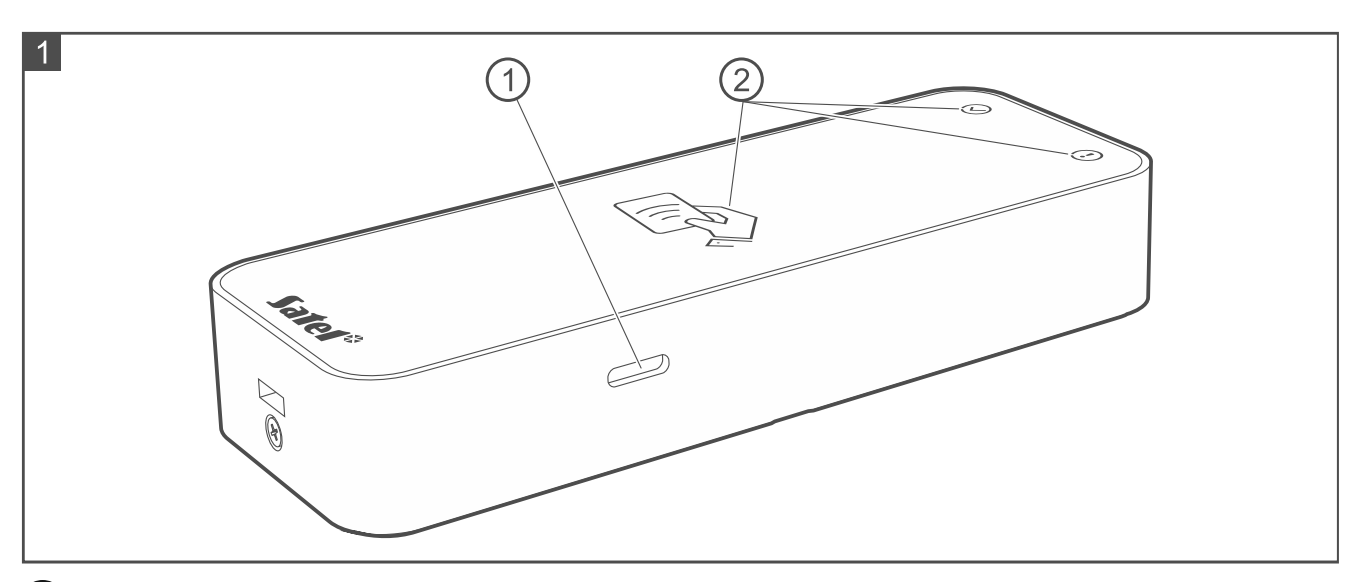

puerto USB (Micro-B).

 $\left( 2\right)$  Indicadores LED (ver el cuadro a continuación).

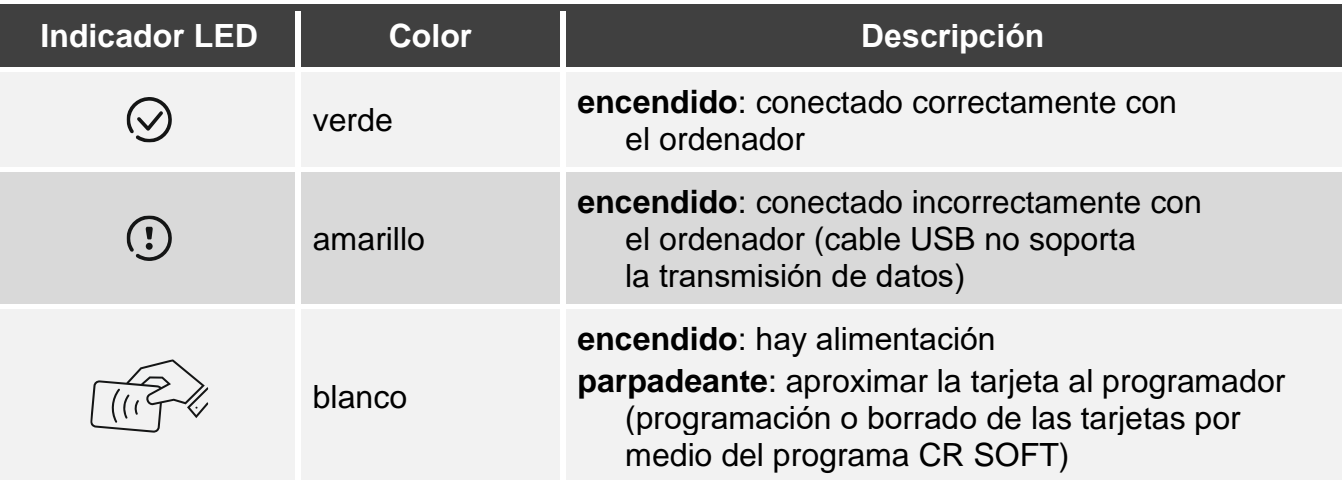

# <span id="page-4-0"></span>**3. Conexión con el ordenador**

Conecta el puerto USB del programador con el puerto USB del ordenador. Usa el cable USB que soporta la transmisión de datos. El sistema operativo Windows automáticamente detectará el dispositivo e instalará los controladores correspondientes. Al instalar los controladores, en el ordenador estará disponible el puerto COM virtual en serie y el teclado compatible con HID.

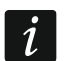

*Durante unos segundos después de realizar la conexión con el ordenador parpadearán todos los diodos LED del programador señalizando la activación en progreso.*

*El teclado compatible con HID no estará disponible si el programador está conectado con el programa CR SOFT.*

# <span id="page-4-1"></span>**4. Programa CR Soft**

El programa CR SOFT sirve para programar las tarjetas MIFARE. Además, el programa sirve para programar los ajustes de los dispositivos de control de acceso con el lector MIFARE (CR-MF5 y CR-MF-3). Puedes descargar el programa de la página www.satel.pl.

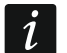

 $\boldsymbol{j}$ 

*El programa requiere el sistema operativo Windows 10 (o más actual).*

*Los ajustes mostrados en las capturas de pantalla en el manual sirven sólo de ejemplo.*

### <span id="page-4-2"></span>**4.1 Inicios del trabajo**

#### <span id="page-4-3"></span>**4.1.1 Ajuste de la contraseña del administrador**

Con la primera activación del programa aparecerá una ventana «AJUSTAR CONTRASEÑA». Hay que ajustar la contraseña del administrador. El administrador tiene acceso a todos los proyectos creados en el programa.

*Si no ajustas la contraseña, el programa mostrará la ventana «AJUSTAR CONTRASEÑA» con cada activación del programa. En consecuencia de la falta de la contraseña del administrador, los proyectos y las informaciones que contienen no estarán protegidos contra el acceso de los terceros.*

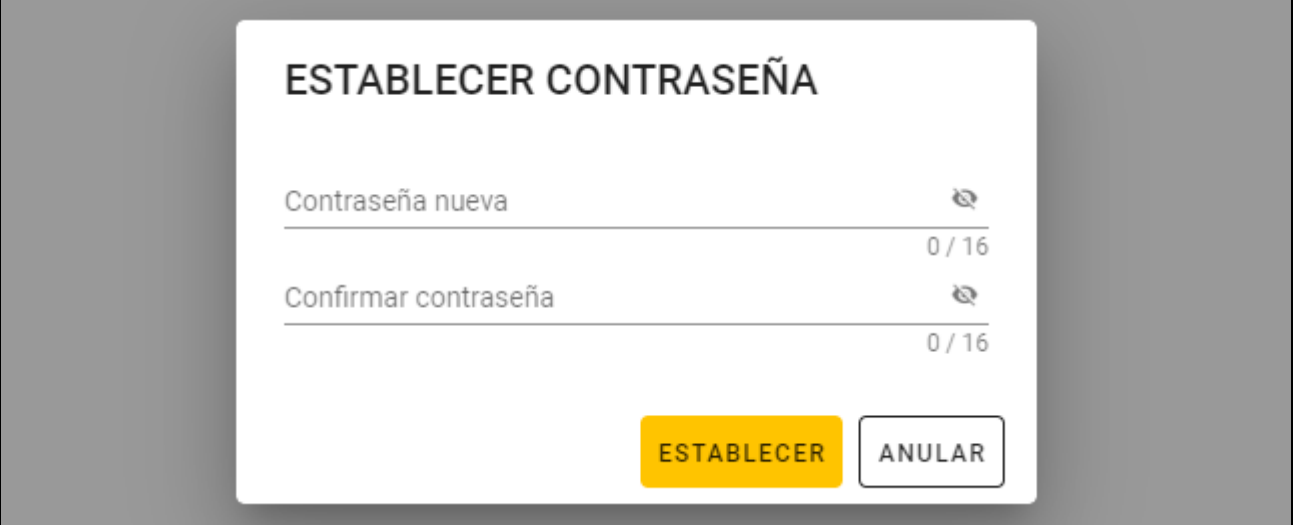

1. En el campo «Nueva contraseña» introduce la contraseña (de 1 a 16 cifras, letras o carácteres especiales).

- 2. E el campo «Confirmar contraseña» introduce la misma contraseña.
- 3. Presiona en «Ajustar». La ventana «AJUSTAR CONTRASEÑA» se cerrará. Aparecerá un comunicado confirmando el ajuste de la contraseña. Obtendrás el acceso a la ventana del programa (ver [«Ventana del programa con el listado de los proyectos»](#page-6-2) p. [5\)](#page-6-2).

*Con la siguiente activación del programa tendrás que introducir la contraseña para obtener el acceso a la ventana del programa.*

#### <span id="page-5-0"></span>**4.1.2 Cambio del código**

1. Haz un clic en **en la barra de menú.** Aparecerá el menú.

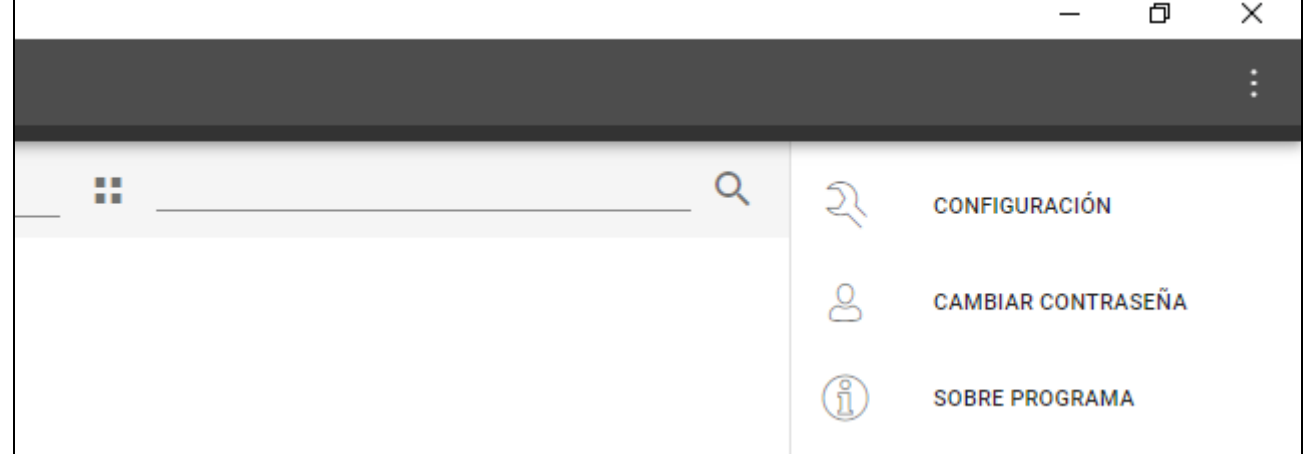

2. Haz un clic en «CAMBIAR CONTRASEÑA». Aparecerá la ventana «CAMBIAR CONTRASEÑA».

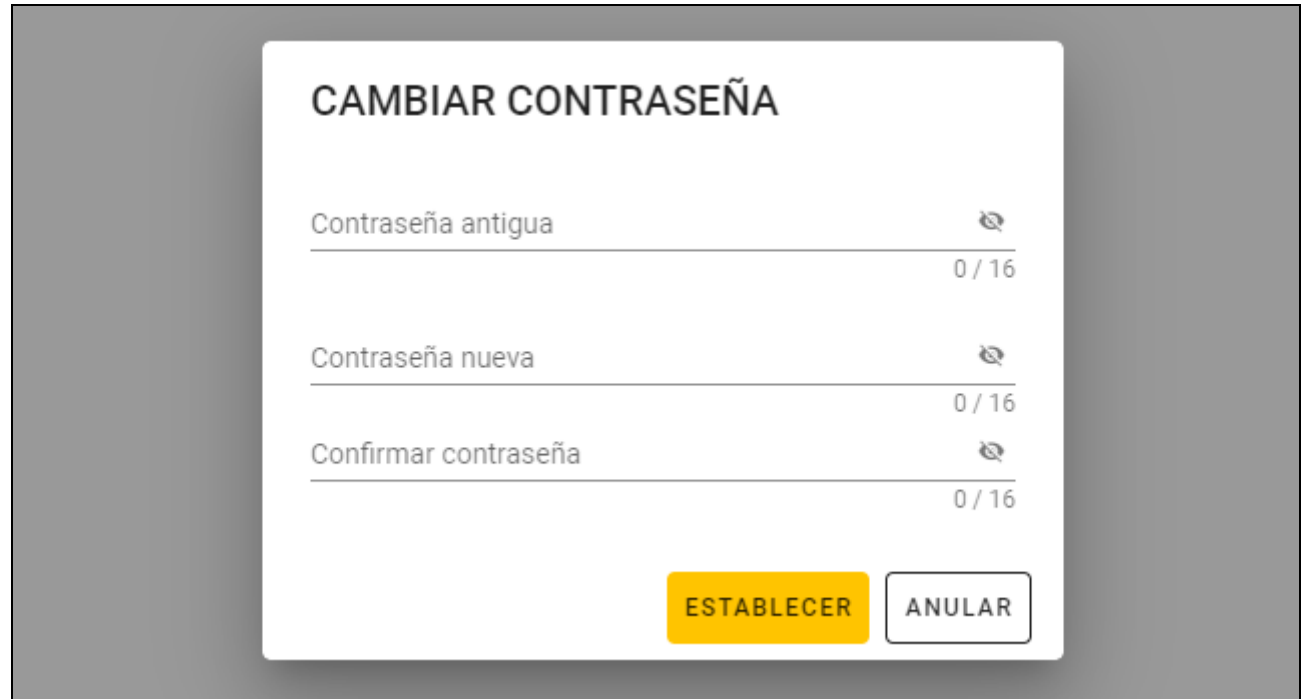

- 3. En la ventana «Antigua contraseña» introduce la contraseña actual.
- 4. En el campo «Nueva contraseña» introduce la contraseña nueva (de 1 a 16 cifras, letras o carácteres especiales).
- 5. En el campo «Confirmar contraseña» vuelve a introducir la contraseña nueva.
- 6. Presiona en «Ajustar». La ventana «CAMBIAR CONTRASEÑA» se cerrará. Aparecerá un comunicado confirmando el cambio de la contraseña.

## <span id="page-6-0"></span>**4.1.3 Cambio del idioma del programa**

- 1. Haz un clic en **en la bara de menú.** Aparecerá el menú.
- 2. Haz un clic en «CONFIGURACIÓN». Aparecerá la ventana «Configuración».

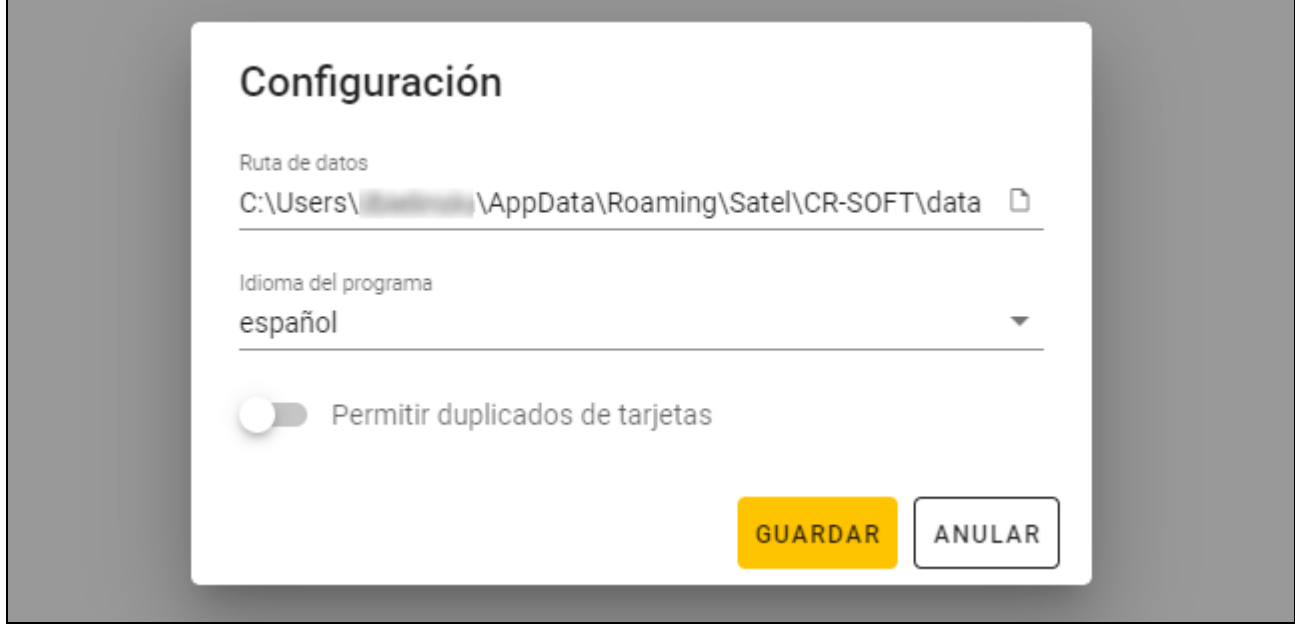

- 3. Haz un clic en «Idioma del programa». Aparecerá el listado de los idiomas.
- 4. Haz un clic en el idioma seleccionado.
- 5. Haz un clic en «GUARDAR». La ventana «CONFIGURACIÓN» se cerrará.

## <span id="page-6-1"></span>**4.2 Ventana del programa**

#### <span id="page-6-2"></span>**4.2.1 Ventana del programa con el listado de los proyectos**

Al iniciar la sesión, en la ventana del programa aparecerá el listado de proyectos.

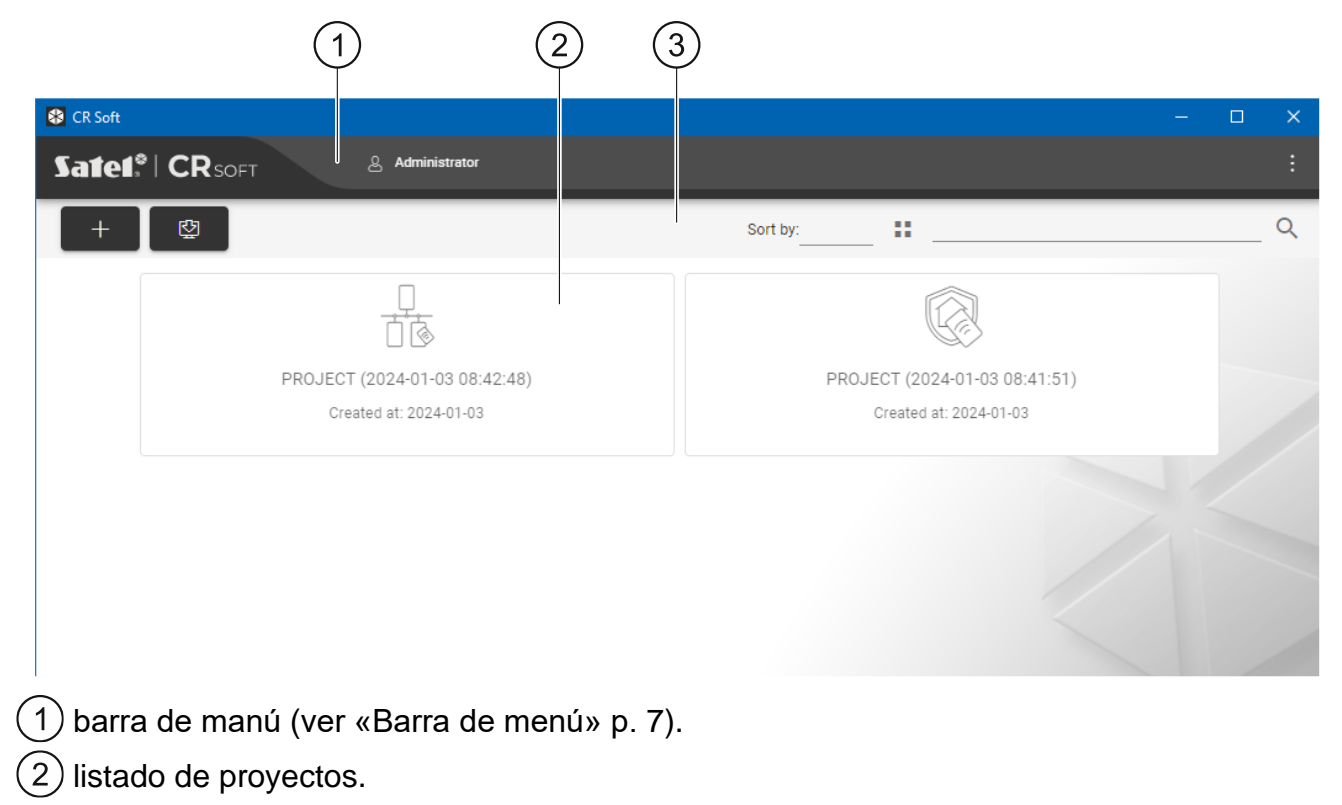

 $\left( 3\right)$  barra de herramientas para el listado de proyectos.

#### <span id="page-7-0"></span>**Listado de proyectos**

En el listado aparecerán los proyectos a los cuales tendrás acceso. Haz un clic en proyecto para abrirlo.

#### <span id="page-7-1"></span>**Barra de herramientas para el listado de proyectos**

En la barra de herramientas aparecerán los botones y las funciones referentes a los proyectos.

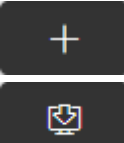

g.

: haz un clic para crear proyecto (ver: [«Creación del proyecto»](#page-11-1) p. [10\)](#page-11-1).

: haz un clic para importar proyecto (ver: [«Creación del proyecto»](#page-11-1) p. [10\)](#page-11-1).

**Filtrar según**: puedes seleccionar la manera de filtrar los proyectos en el listado (según nombre o según fecha de creación).

: haz un clic para cambiar el modo de mostrar el listado de proyectos por un cuadro.

: haz un clic para cambiar el modo de mostrar el listado de proyectos por un mosaico.

**Filtro**: introduce la secuencia de carácteres y haz un clic en **Q** para abrir los proyectos que contienen la secuencia de carácteres en el nombre o en otros ajustes de la pestaña «PROYECTO».

#### <span id="page-7-2"></span>**4.2.2 Ventana del programa al abrir el proyecto**

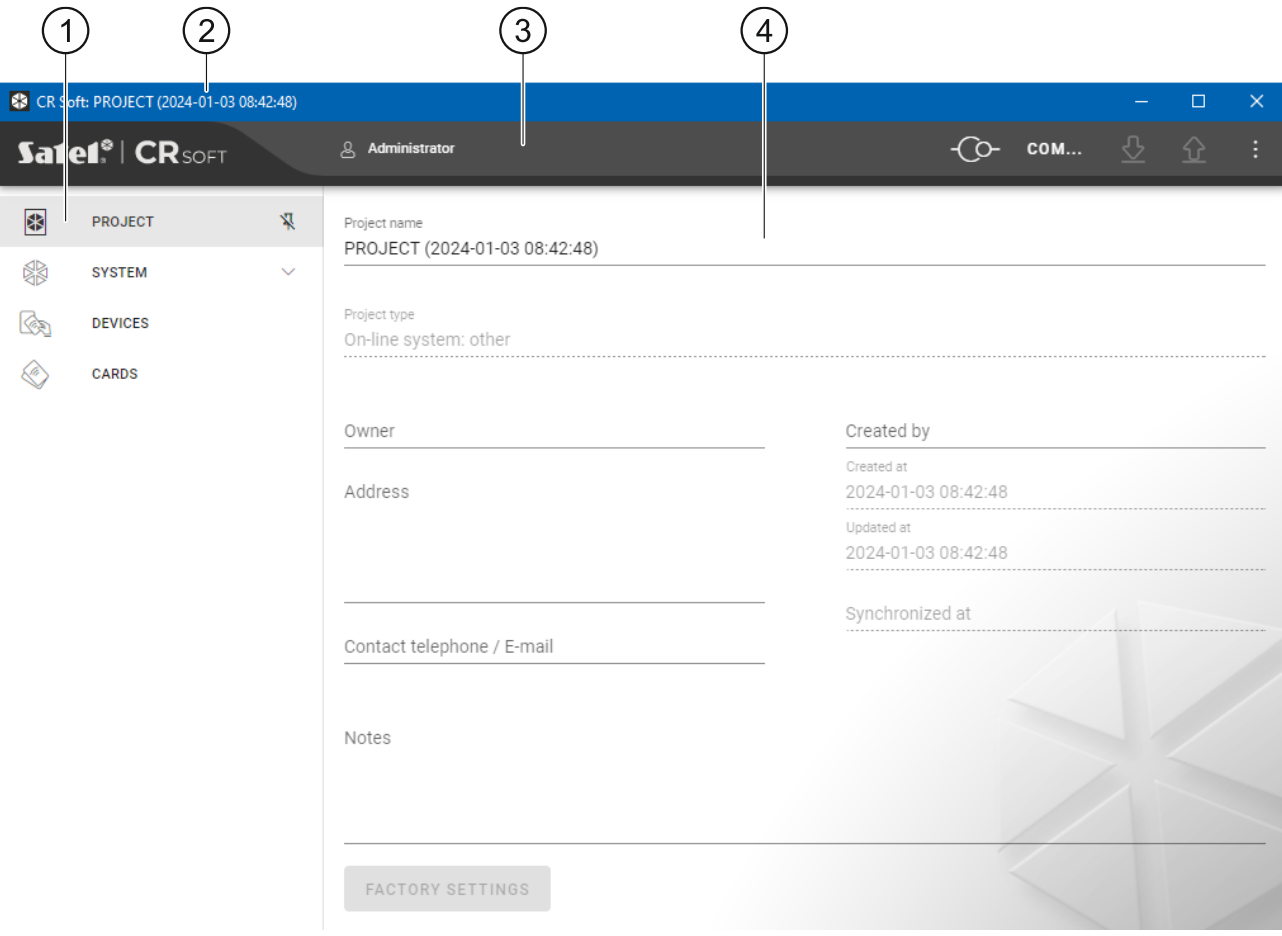

2 barra de título.

3) barra de manú (ver [«Barra de menú»](#page-8-2) p. [7\)](#page-8-2).

 $\left( 4\right)$  ajustes disponibles en la pestaña.

#### <span id="page-8-0"></span>**Pestañas**

Haz un clic en la pestaña para mostrar los ajustes disponibles en la pestaña.

**PROYECTO:** informaciones sobre el proyecto.

**SISTEMA:** aiustes de sistema:

**INTERFACES**: ajustes de las interfaces de comunicación.

**AJUSTES DE TOKENS:** ajustes de las tarjetas MIFARE.

**DISPOSITIVOS:** listado de dispositivos de control de acceso y sus ajustes.

**TARJETAS**: listado de las tarjetas MIFARE en el proyecto.

**USUARIOS:** listado de usuarios en el proyecto y sus ajustes. La pestaña disponible sólo en el proyecto de tipo *Sistema autónomo*.

*Al establecer la conexión con el programador estarán disponibles sólo las pestañas «PROYECTO», «AJUSTES DE TOKENS» y «USUARIOS».*

 $\frac{10}{3}$ : haz un clic para activar la auto ocultación de las descripciones de las pestañas.

 $\frac{\pi}{4}$ : haz un clic para desactivar la auto ocultación de las descripciones de las pestañas.

#### <span id="page-8-1"></span>**Barra de título**

En la barra de título aparece el nombre del proyecto abierto.

### <span id="page-8-2"></span>**4.2.3 Barra de menú**

En la barra de menú aparecerán los botones y las informaciones. El aspecto de la barra de menú depende del tamaño de la ventana del programa, del contenido que se muestra en la ventana del programa etc.

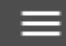

: haz un clic para mostrar las pestañas. El botón aparece si a causa del tamaño de la ventana las pestañas no se muestran.

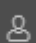

: haz un clic para cerrar la sesión. Al lado del botón aparecerá el nombre del usuario que ha iniciado la sesión.

: haz un clic para establecer la conexión con los dispositivos de control de acceso / programador. El botón aparece si está abierto el proyecto y el programa no está conectado con los dispositivos de control de acceso/programador.

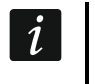

*Si no has seleccionado antes el puerto COM para la comunicación, al hacer un clic aparecerá una ventana «Conexión».*

: haz un clic para finalizar la conexión con los dispositivos de control de acceso / programador. El botón aparece si está abierto el proyecto y el programa está conectado con los dispositivos de control de acceso/programador. A la izquierda del botón aparecerá la información si el programa está conectado con los dispositivos de control de acceso o con el programador.

#### COM..

: haz un clic para seleccionar el puerto COM para la conexión con los dispositivos de control de acceso / programador. Al seleccionar el puerto COM en vez de tres puntos aparecerá el número del puerto. El puerto COM lo puedes seleccionar también en la ventana «Conexión». El botón aparece si está abierto el proyecto.

: haz un clic para leer los datos de los dispositivos de control de acceso. El botón aparece si está abierto el proyecto y el programa está conectado con los dispositivos de control de acceso.

⇧

: haz un clic para guardar los datos en los dispositivos de control de acceso o programador. El botón aparece si está abierto el proyecto y el programa está conectado con los dispositivos de control de acceso / programador.

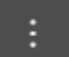

: haz un clic para ver el menú.

#### <span id="page-9-0"></span>**4.2.4 Menú**

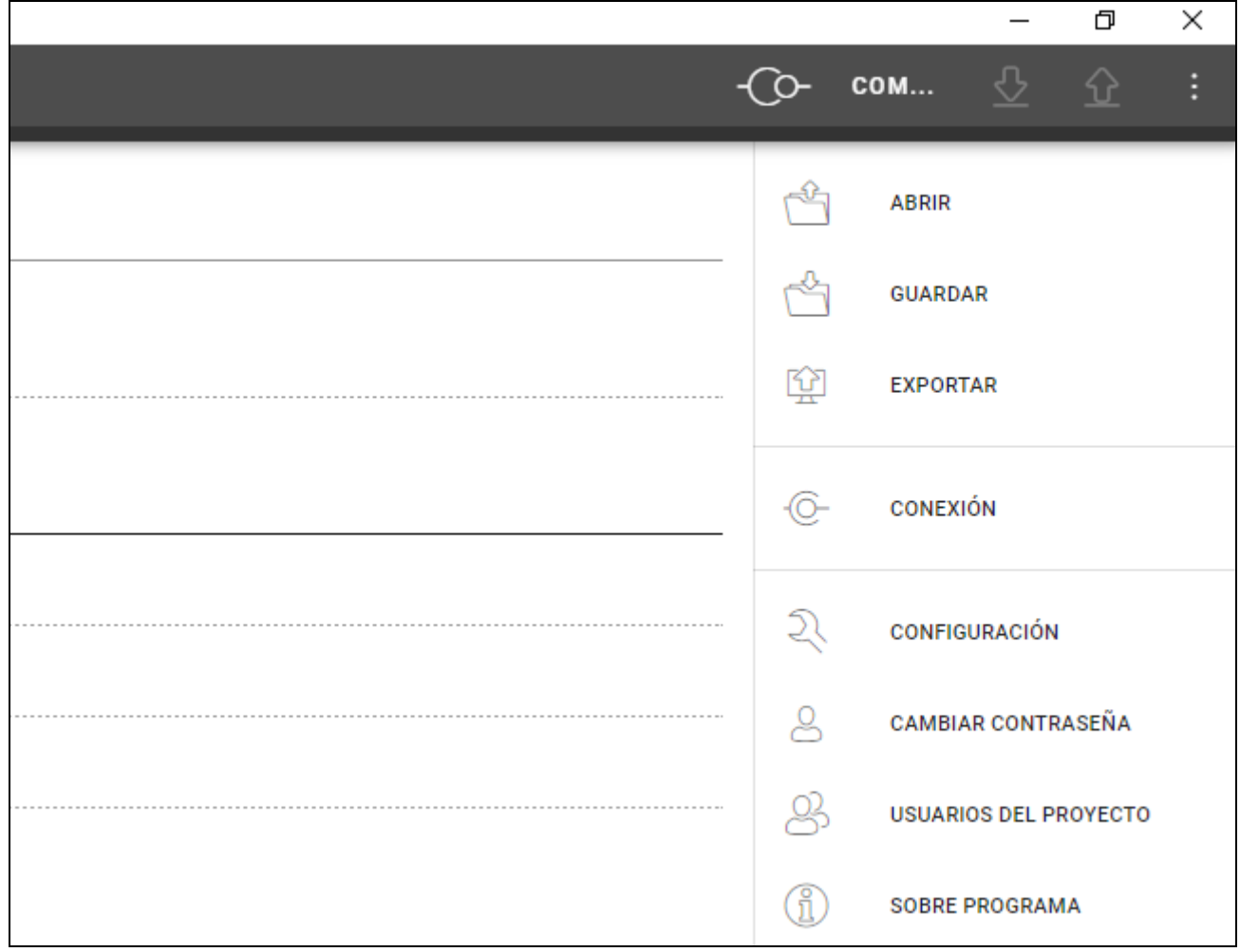

En el menú están disponibles los siguientes comandos:

**ABRIR**: haz un clic para cerrar el proyecto y volver al listado de los proyectos.

**GUARDAR**: haz un clic para guardar cambios en el proyecto (ver [«Guardado de cambios en](#page-23-0)  [el proyecto»](#page-23-0) p. [22\)](#page-23-0).

**EXPORTAR**: haz un clic para exportar el proyecto (ver: [«Exportación del proyecto»](#page-23-1) p. [22\)](#page-23-1).

**CONEXIÓN:** haz un clic para abrir la ventana «Conexión».

**CONFIGURACIÓN:** haz un clic para abrir la ventana «Configuración».

**CAMBIAR CONTRASEÑA:** haz un clic para cambiar la contraseña (patrz [«Cambio del](#page-5-0)  [código»](#page-5-0) p. [4\)](#page-5-0).

- **USUARIOS DEL PROYECTO:** haz un clic para abrir la ventana «USUARIOS DEL PROYECTO».
- **SOBRE PROGRAMA**: haz un clic para abrir la ventana con la información sobre el programa.

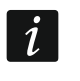

*Si aparece el listado de proyectos, en el menú están disponibles sólo los comandos «CONFIGURACIÓN», «CAMBIAR CONTRASEÑA» y «SOBRE PROGRAMA».*

#### <span id="page-10-0"></span>**4.2.5 Ventana de los comandos**

La ventana de los comandos aparece abajo de la ventana del programa. Le informa al usuario sobre las operaciones relizadas por el programa.

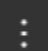

: haz un clic para pasar a los ajustes de la ventana de los comandos.

: haz un clic para cerrar la ventana de los comandos.

#### <span id="page-10-1"></span>**Ajustes de la ventana de los comandos**

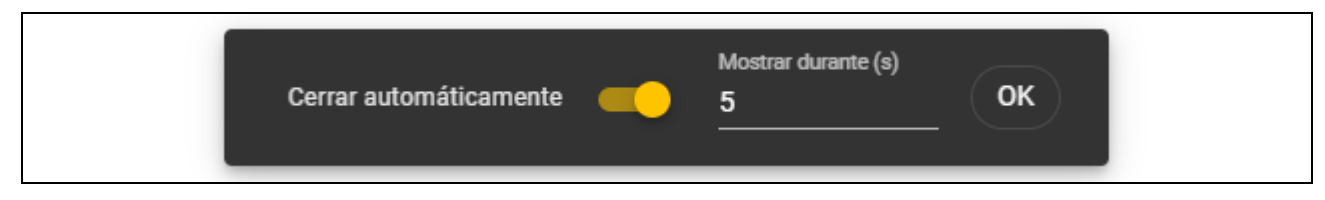

**Cerrar automáticamente:** si la opción está activada, la ventana de los comandos se cierra automáticamente.

**Tiempo de presentación (s):** tiempo al cabo del cual la ventana de los comandos se cierra si la opción *Cerrar automáticamente* está activada.

**OK:** haz un clic para cerrar la ventana de los ajustes de los comandos.

### <span id="page-10-2"></span>**4.3 Programación breve de las tarjetas del usuario**

 $\boldsymbol{j}$ 

*Por motivos de seguridad se recomienda usar las tarhetas de tipo DESFire.*

*Si la tarjeta ha sido muchas veces grabada y borrada y su memoria está llena, es imposible volverla a programar. La tarjeta así debe formatearse antes de programar (ver [«Formateo de la tarjeta](#page-20-1) [19\)](#page-20-1).*

- 1. Crea un proyecto nuevo (p. [10\)](#page-11-1) o abre el ya existente.
- 2. Establece la conexión entre el programa y el programador (p. [11\)](#page-12-2).
- 3. Si has creado un proyecto nuevo, programa los ajustes de las tarjetas (p. [13\)](#page-14-0). Si has abierto un proyecto ya existente, en el cual los ajustes de las tarjetas ya están programados, pasa a la siguiente etapa.
- 4. Añade las tarjetas al proyecto y programalas (p. [17\)](#page-18-0).
- 5. Guarda el proyecto (p. [22\)](#page-23-0).

## <span id="page-11-0"></span>**4.4 Uso del programa**

#### <span id="page-11-1"></span>**4.4.1 Creación del proyecto**

La función está disponible si aparece el listado de proyectos.

- 1. Haz un clic en  $\mathbb{F}_{\mathbb{Z}}$ . Aparecerá el menú con los tipos de los proyectos disponibles:
	- **Sistema on-line:** sistema en el cual el dispositivo de control de acceso está conectado con otro dispositivo (p.ej., con el controlador o la central) que decide de conceder o no el acceso. Puedes seleccionar:
		- **INTEGRA/ACCO:** dispositivos de control de acceso y las tarjetas se usarán sólo en el sistema de la empresa SATEL, es decir, en el sistema de alarma INTEGRA o sistema de control de acceso ACCO.
		- **Otro:** dispositivos de control de acceso y las tarjetas se usarán en el sistema de otro fabricante.
	- **Sistema autónomo:** sistema en el cual el dispositivo de control de acceso decide sólo de conceder o no el acceso a determinada puerta (funciona como módulo autónomo de control de puerta).

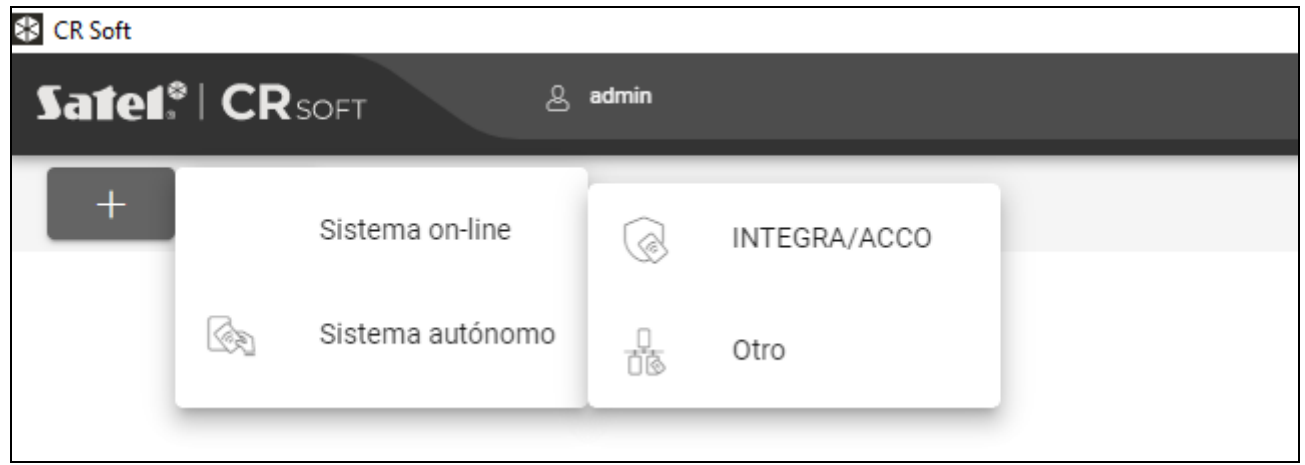

2. Haz un clic en el tipo del proyecto que deseas crear. Aparecerá la ventana «Introducir clave principal del proyecto (OSDP)».

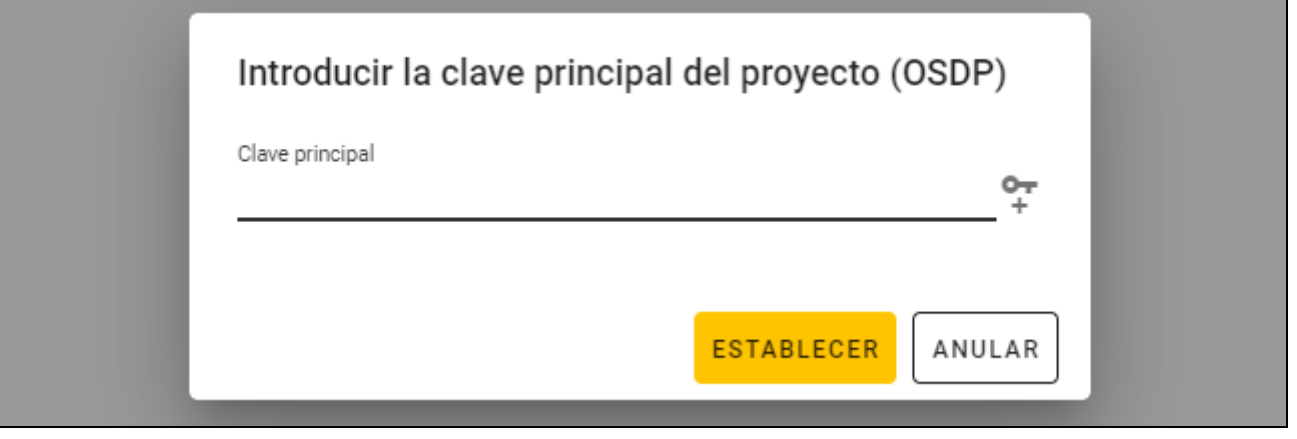

- 3. Introduce la clave principal (32 carácteres hexadecimales) o haz un clic en  $\Box$  para generar una clave principal aleatoria.
- 4. Presiona en «AJUSTAR». La ventana «Introducir clave principal del proyecto (OSDP)» se cerrará. Aparecerá la pestaña «PROYECTO» del proyecto nuevamente creado.

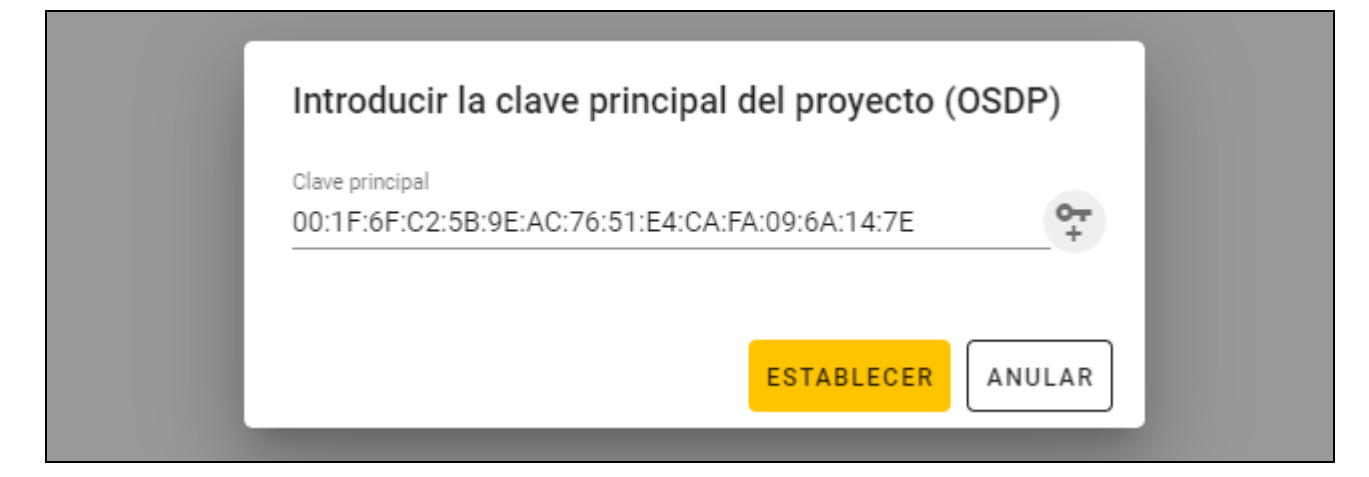

### <span id="page-12-0"></span>**4.4.2 Importación del proyecto**

La función está disponible si aparece el listado de proyectos.

1. Haz un clic en  $\mathbb{E}$  . Aparecerá la ventana «Importar proyecto».

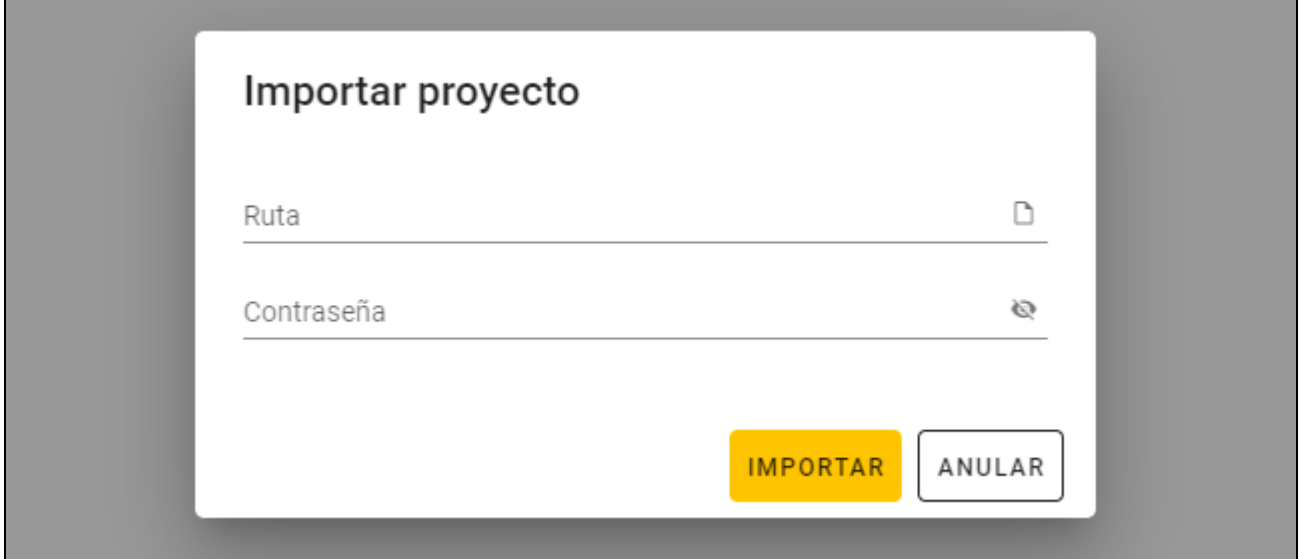

- 2. En el campo «Ruta» introduce la ruta de acceso al archivo o haz un clic en  $\Box$  para indicar la ubicación del archivo en la ventana de sistema.
- 3. En el campo «Contraseña» introduce la contraseña de protección del archivo importado.
- 4. Presiona en «IMPORTAR». El proyecto importado aparecerá en el listado de los proyectos.

#### <span id="page-12-1"></span>**4.4.3 Eliminación del proyecto**

La función está disponible al aparecer el listado de proyectos.

- 1. Mueve el ratón sobre el proyecto. Aparecerá el botón  $\blacksquare$ .
- 2. Haz un clic en  $\overline{m}$ . Aparecerá la ventana de confirmación de eliminación.
- 3. Presiona en «OK». Aparecerá el comunicado sobre la eliminación del proyecto.

#### <span id="page-12-2"></span>**4.4.4 Establecimiento de la conexión con el programador**

La función está disponible al abrir el proyecto.

1. Haz un clic en **en la bara de menú.** Aparecerá el menú.

2. Haz un clic en "CONEXIÓN". Aparecerá la ventana «Conexión».

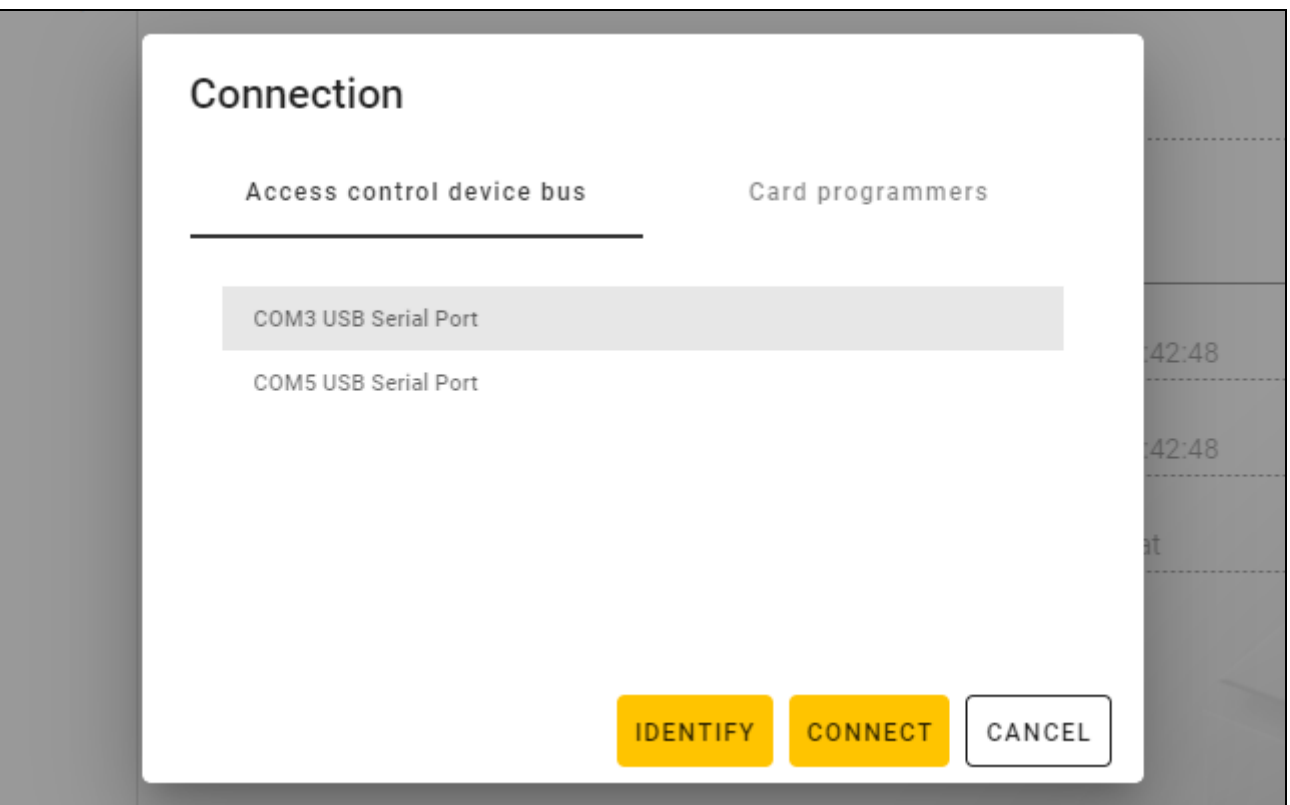

3. Haz un clic en la pestaña «Programadores de tarjetas». Aparecerá el listado de los programadores conectados con el ordenador.

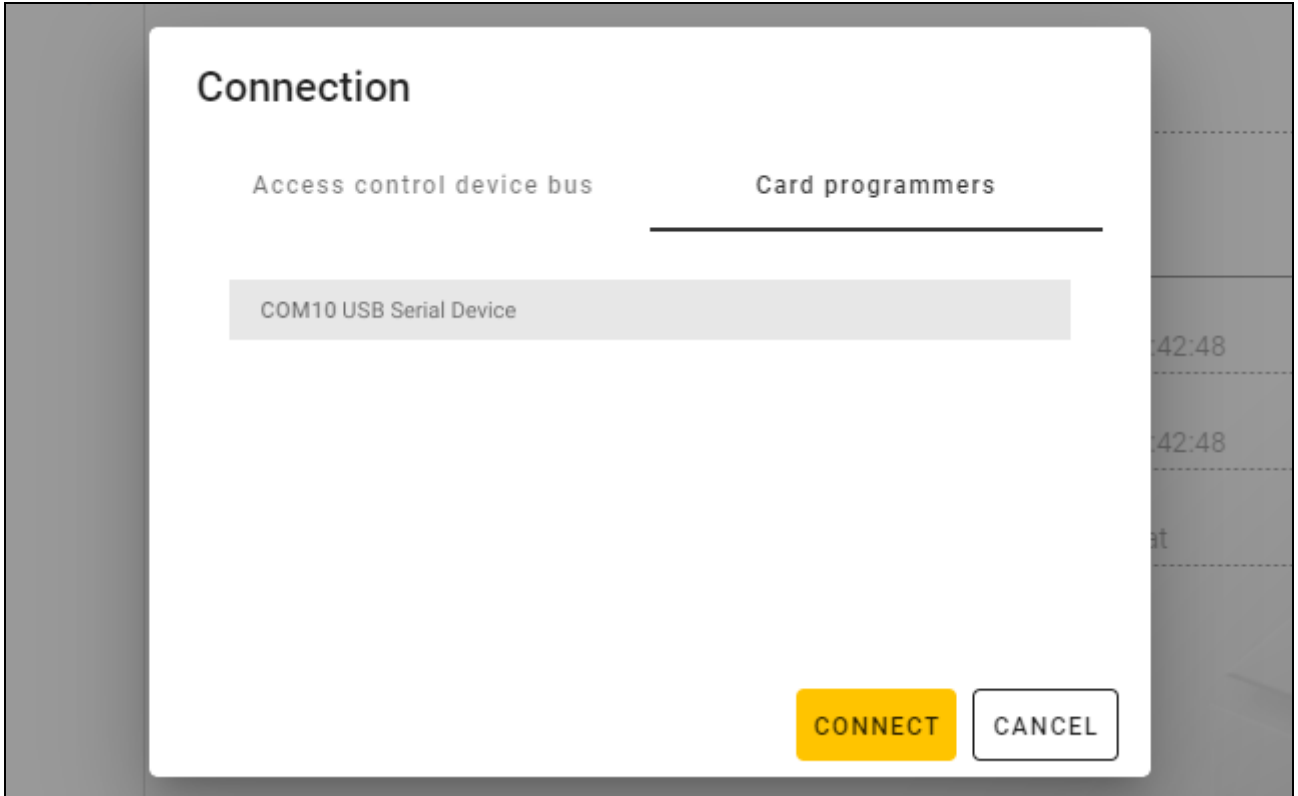

- 4. Haz un clic en el puerto COM asignado al programador con el cual el progarama debe conectarse.
- 5. Haz un clic en «CONECTAR». El programa se conectará con el programador.

## <span id="page-14-0"></span>**4.4.5 Programación de los ajustes de tarjetas**

La función está disponible al abrir el proyecto.

- 1. Haz un clic en la pestaña «AJUSTES DE TOKENS».
- 2. Programa los ajustes de los tokens.
- 3. Haz un clic en  $\mathbb{R}$  en la barra de menú para guardar los ajustes de las tarjetas en el programador.

#### <span id="page-14-1"></span>**Ajustes de los tokens para el sistema on-line INTEGRA/ACCO**

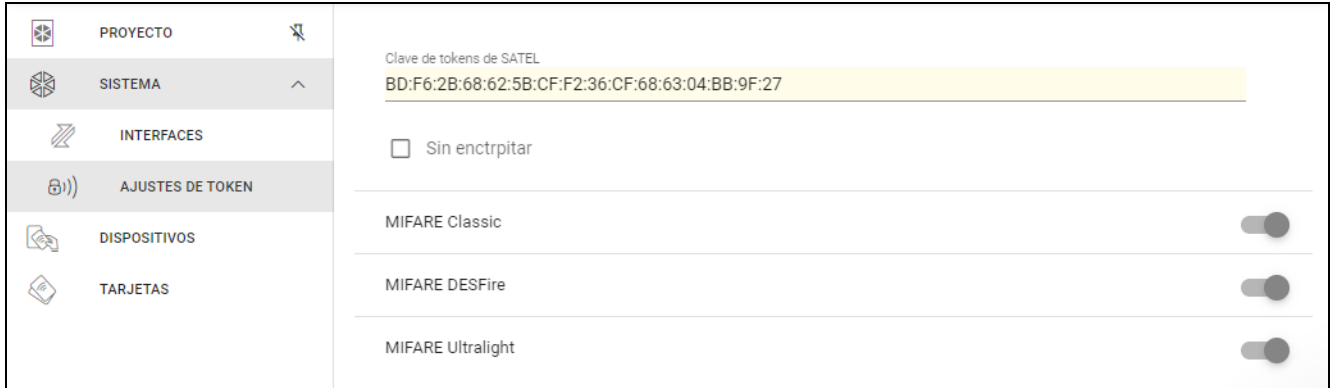

**Clave de tokens de SATEL**: clave de acceso al número de la tarjeta para todos los tipos de las tarjetas. Al crear el proyecto será igual que la *Clave principal*. Puedes cambiarlo.

*Para cada uno de los proyectos la clave debe ser individual (distinta para cada uno de los proyectos).*

**Sin encriptar**: si la opción está activada, el número de la tarjeta usado es el número de serie por defecto de la tarjeta (CSN). Las tarjetas no tienen que programarse.

*La longitud del número de tarjeta en el sistema INTEGRA/ACCO es de 5 bytes.*

*Para las tarjetas de tipo MIFARE Classic se usan sólo los 6 bytes más jóvenes de la clave.*

Si activas la opción Sin encriptar, Clave de los tokens de SATEL *se borrará.*

*Programa los mismos ajustes en el sistema de alarma INTEGRA / en el sistema de control de acceso ACCO.*

#### <span id="page-14-2"></span>**Ajustes de los tokens para otro sistema on-line o sistema autónomo**

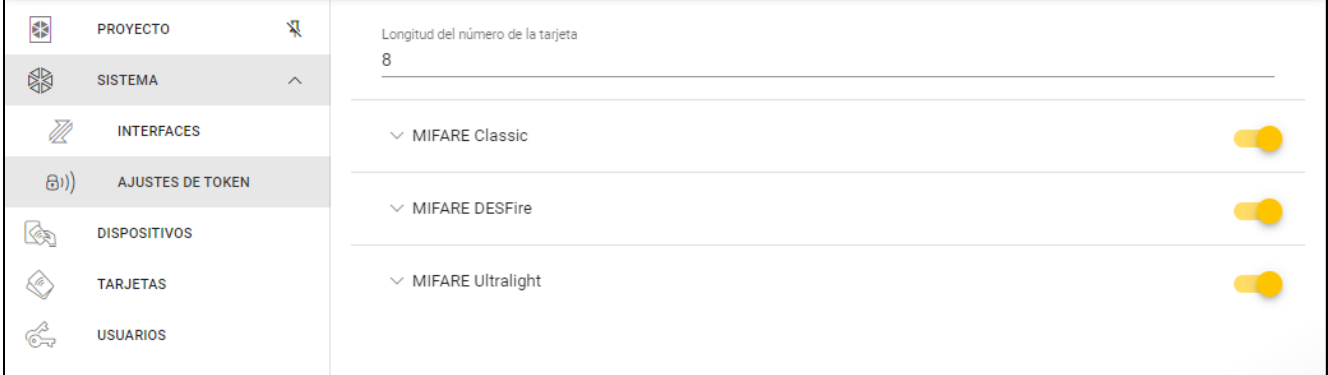

**Longitud del número de tarjeta**: número de bytes del número de tarjeta usado. Puedes introducir el número de 5 a 8.

*Los ajustes para los respectivos tipos de las tarjetas están disponibles si está activado el soporte de este tipo de tarjetas.*

### *MIFARE Classic*

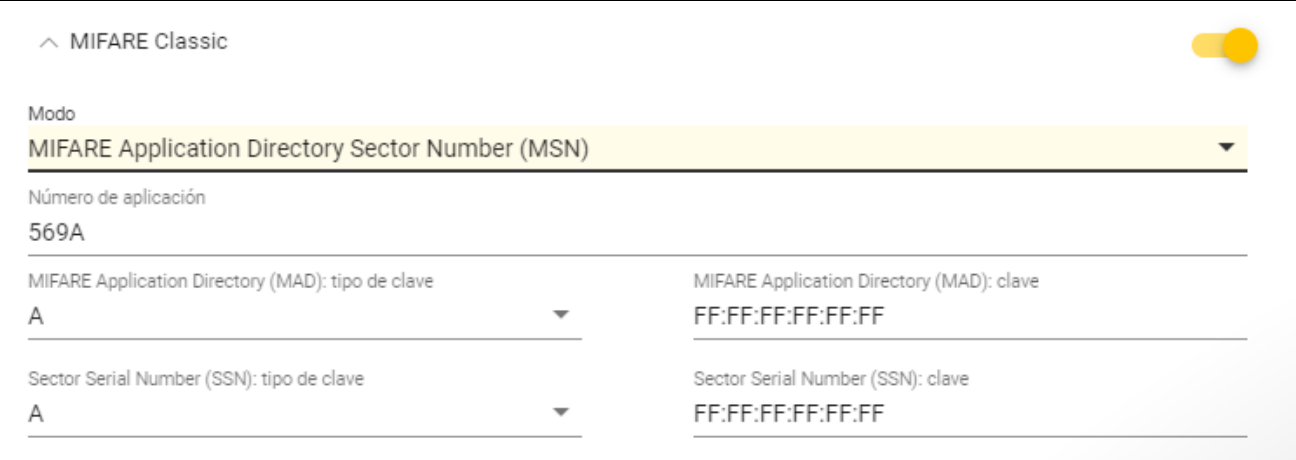

**Modo**: modo de funcionamiento de la tarjeta:

- **Chip Serial Number (CSN)**: número de la tarjeta es el número de serie por defecto de la tarjeta (CSN). Las tarjetas no tienen que programarse. Para este modo no está disponible ningún ajuste adicional.
- **Sector Serial Number (SSN):** número de la tarjeta puede programarse y guardarse en la memoria indicada de la tarjeta.
- **MIFARE Application Directory Serial Number (MSN):** número de la tarjeta puede programarse y guardarse en la memoria de la tarjeta identificada según el *Número de aplicación* (AID).
- **Número de sector:** número del sector de datos en el cual se guarda el número de la tarjeta. Puedes introducir el número de 0 a 16. Es el parámetro para el modo *Sector Serial Number (SSN)*.
- **Bloque:** número del bloque en el sector en el cual se guarda el número de la tarjeta. Puedes introducir el número de 0 a 2. Es el parámetro para el modo *Sector Serial Number (SSN)*.
- **Desplazamiento**: posición de primer byte del número de la tarjeta en el bloque. Puedes introducir el número de 0 a 15. Es el parámetro para el modo *Sector Serial Number (SSN)*.
- **Número de aplicación**: identificador de la aplicación que indica el sector con el número de la tarjeta (AID). Puedes introducir 4 carácteres hexadecimales (2 bytes). Es el parámetro para el modo *MIFARE Application Directory Serial Number (MSN)*.
- **MIFARE Application Directory (MAD): tipo de clave:** tipo de la clave de acceso al sector con el número de aplicación. Puedes seleccionar A o B. Es el parámetro para el modo *MIFARE Application Directory Serial Number (MSN)*.
- **MIFARE Application Directory (MAD): clave:** clave de acceso al sector con el número de aplicación. Puedes introducir 12 carácteres hexadecimales (6 bytes). Es el parámetro para el modo *MIFARE Application Directory Serial Number (MSN)*.

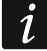

- *Para cada uno de los proyectos la clave debe ser individual (distinta para cada uno de los proyectos).*
- **Sector Serial Number (SSN): tipo de clave:** tipo de la clave de acceso al sector con el número de tarjeta. Puedes seleccionar A o B.
- **Sector Serial Number (SSN): clave:** clave de acceso al sector con el número de tarjeta. Puedes introducir 12 carácteres hexadecimales (6 bytes).

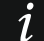

*Para cada uno de los proyectos la clave debe ser individual (distinta para cada uno de los proyectos).*

## *MIFARE DESFire*

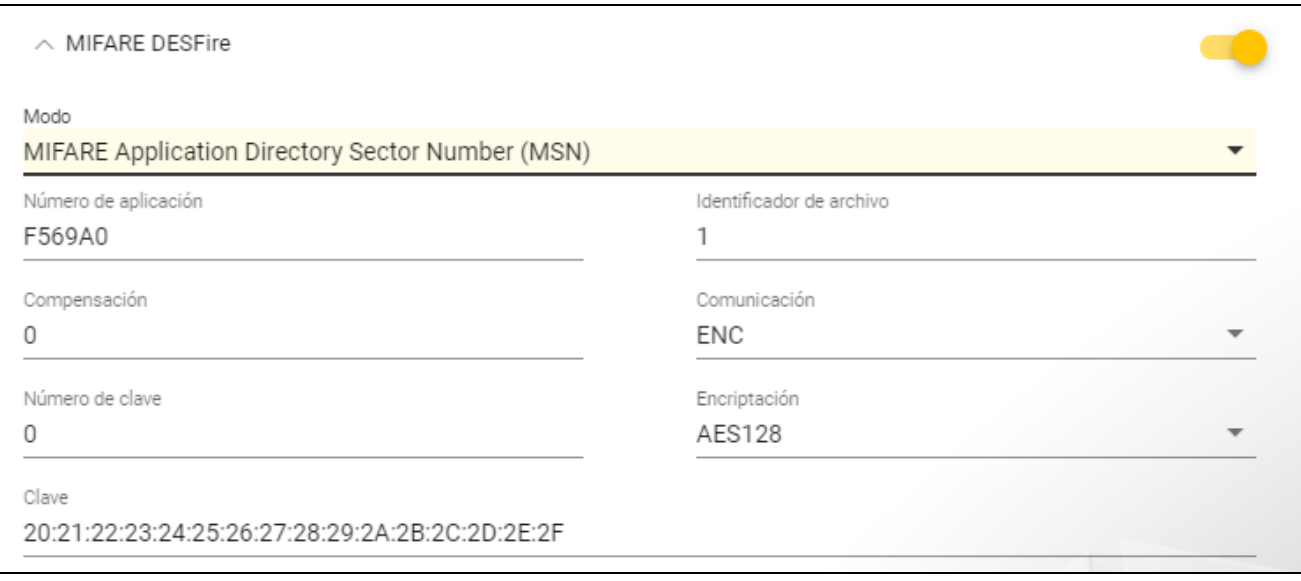

**Modo**: modo de funcionamiento de la tarjeta:

- **Chip Serial Number (CSN)**: número de la tarjeta es el número de serie por defecto de la tarjeta (CSN). Las tarjetas no tienen que programarse. Para este modo no está disponible ningún ajuste adicional.
- **MIFARE Application Directory Serial Number (MSN):** número de la tarjeta puede programarse y guardarse en la tarjeta.
- **Número de aplicación**: identificador de la aplicación que indica el catálogo con el archivo con el número de la tarjeta. Puedes introducir 6 carácteres hexadecimales (3 bytes).
- **Identificador del archivo**: número del archivo que contiene número de la tarjeta.
- **Desplazamiento**: posición de primer byte del número de la tarjeta en el archivo. Puedes introducir el número de 0 a 99.

**Comunicación**: manera de ecriptar la comunicación:

**SIN ENCRIPTAR**: comunicación no está encriptada.

**MAC:** comunicación no está encriptada pero está firmada digitalmente.

**ENC:** comunicación está encriptada.

- **Número de clave**: número de clave que sirve para encriptar el archivo con el número de tarjeta. Es el parámetro para la comunicación firmada digitalmente (MAC) y comunicación encriptada (ENC).
- **Encriptación**: tipo de clave de encriptación. Puedes seleccionar *DES*, *2K3DES* o *AES128*. Es el parámetro para la comunicación firmada digitalmente (MAC) y comunicación encriptada (ENC).
- **Clave**: clave de acceso al número de la tarjeta. Es el parámetro para la comunicación firmada digitalmente (MAC) y comunicación encriptada (ENC).

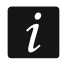

*Para cada uno de los proyectos la clave debe ser individual (distinta para cada uno de los proyectos).*

#### *MIFARE Ultralight*

**Modo**: modo de funcionamiento de la tarjeta:

**Chip Serial Number (CSN)**: número de la tarjeta es el número de serie por defecto de la tarjeta (CSN). Las tarjetas no tienen que programarse. Para este modo no está disponible ningún ajuste adicional.

**Sector Serial Number (SSN):** número de la tarjeta puede programarse y guardarse en la tarjeta.

**Página**: número de la página con el número de la tarjeta. Puedes introducir el número de 0 a 100.

**Desplazamiento**: posición de primer byte del número de la tarjeta en la página. Puedes introducir el número de 0 a 3.

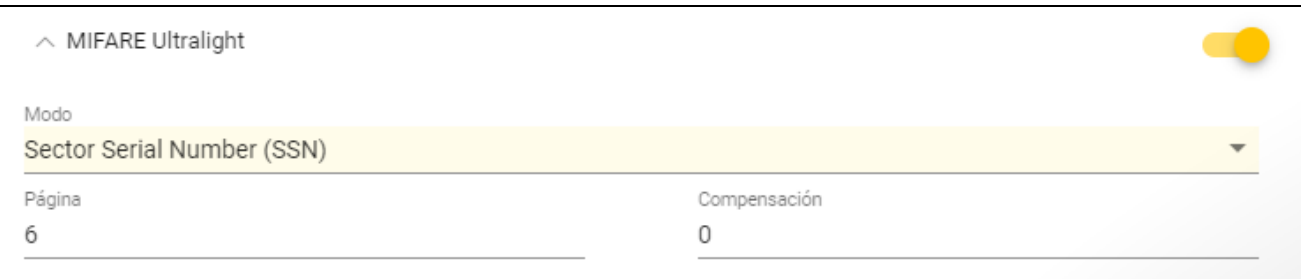

#### <span id="page-17-0"></span>**4.4.6 Gestión de tarjetas**

La función está disponible al abrir el proyecto. Puedes gestionar las tarjetas en la pestaña «TARJETAS».

#### <span id="page-17-1"></span>**Descripción de la pestaña «TARJETAS»**

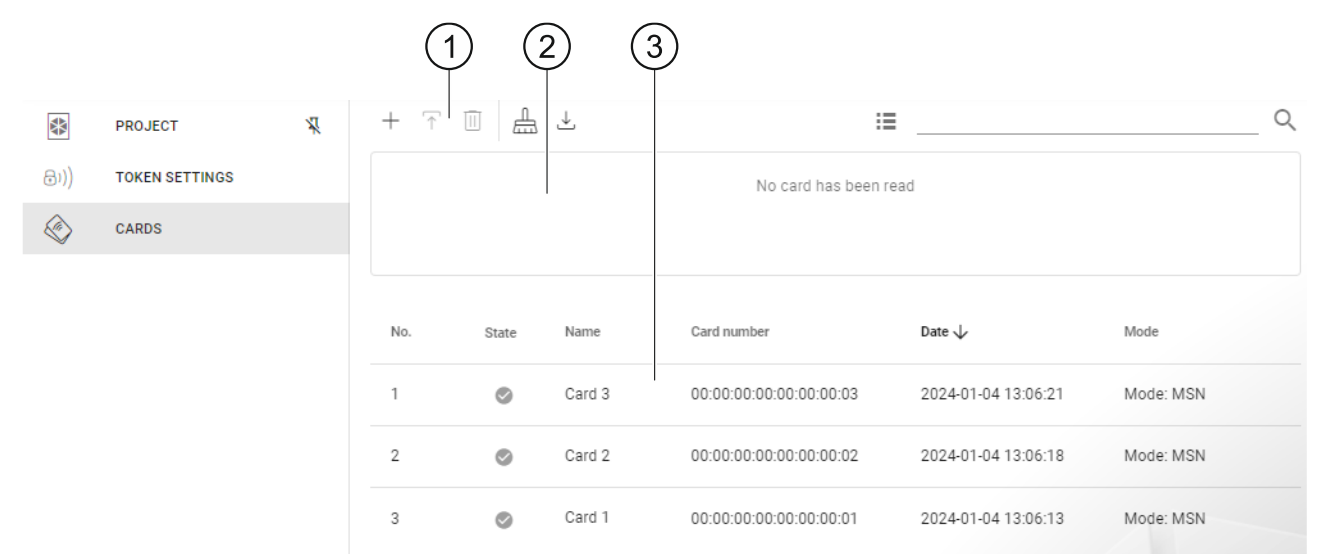

- $(1)$  barra de herramientas para el listado de tarjetas.
- $(2)$ área en la cual aparecen las informaciones sobre la tarjeta actualmente aproximada al programador (ver [«Verificación del número de tarjeta del usuario»](#page-22-2) p. [21\)](#page-22-2).
- (3) listado de tarjetas.

#### *Barra de herramientas para el listado de tarjetas*

En la barra de herramientas aparecerán los botones y las funciones referentes a las tarjetas.

 $+$  : haz un clic para agregar la tarjeta al proyecto (ver «Agregación de la tarjeta del usuario [al proyecto»](#page-18-0) p. [17\)](#page-18-0).

Ŧ : haz un clic para programar la tarjeta anteriormente agregada al proyecto (ver [«Programación de la tarjeta de usuario anteriormente agregada al proyecto»](#page-20-0) p. [19\)](#page-20-0).

Ш : haz un clic para eliminar la/s tarjeta/s marcada/s del proyecto (ver [«Eliminación de la](#page-22-1)  [tarjeta del proyecto»](#page-22-1) p. [21\)](#page-22-1).

- $\frac{1}{\sqrt{10}}$  : haz un clic para formatear la tarjeta (ver [«Formateo de la tarjeta](#page-20-1) [19\)](#page-20-1).
- $\stackrel{\perp}{\rightarrow}$  : haz un clic para importar el archivo CSV con tarjetas, exportado desde el programa DLOADX.
- : haz un clic para cambiar el modo de mostrar el listado de tarjetas por un mosaico.
- : haz un clic para cambiar el modo de mostrar el listado de tarjetas por un cuadro.
- **Filtro**: introduce la secuencia de carácteres y haz un clic en Q para abrir las tarjetas que contienen la secuencia de carácteres en el nombre, número o fecha de agregaración al proyecto.

#### *Listado de tarjetas*

En el listado aparecerán las tarjetas agregadas al proyecto.

#### <span id="page-18-0"></span>**Agregación de la tarjeta del usuario al proyecto**

- 1. Haz un clic en  $+$  . Aparecerá la ventana «Agregar tarieta».
- 2. Selecciona el modo de agregación de la tarjeta:
	- **Generar y guardar tarjetas**: número de la tarjeta se generará y se guardará en la tarjeta. No puedes seleccionar el modo si para todos los tipos de las tarjetas se usa el número de serie por defecto (CSN) o el programa no está conectado con el programador.
	- **Introducir y guardar tarjetas**: podrás introducir tu propio número de la tarjeta y guardarlo en la tarjeta. No puedes seleccionar el modo si para todos los tipos de las tarjetas se usa el número de serie por defecto (CSN) o el programa no está conectado con el programador.

**Sólo agregar tarjetas:** tarjeta se agregará al proyecto pero no se programará.

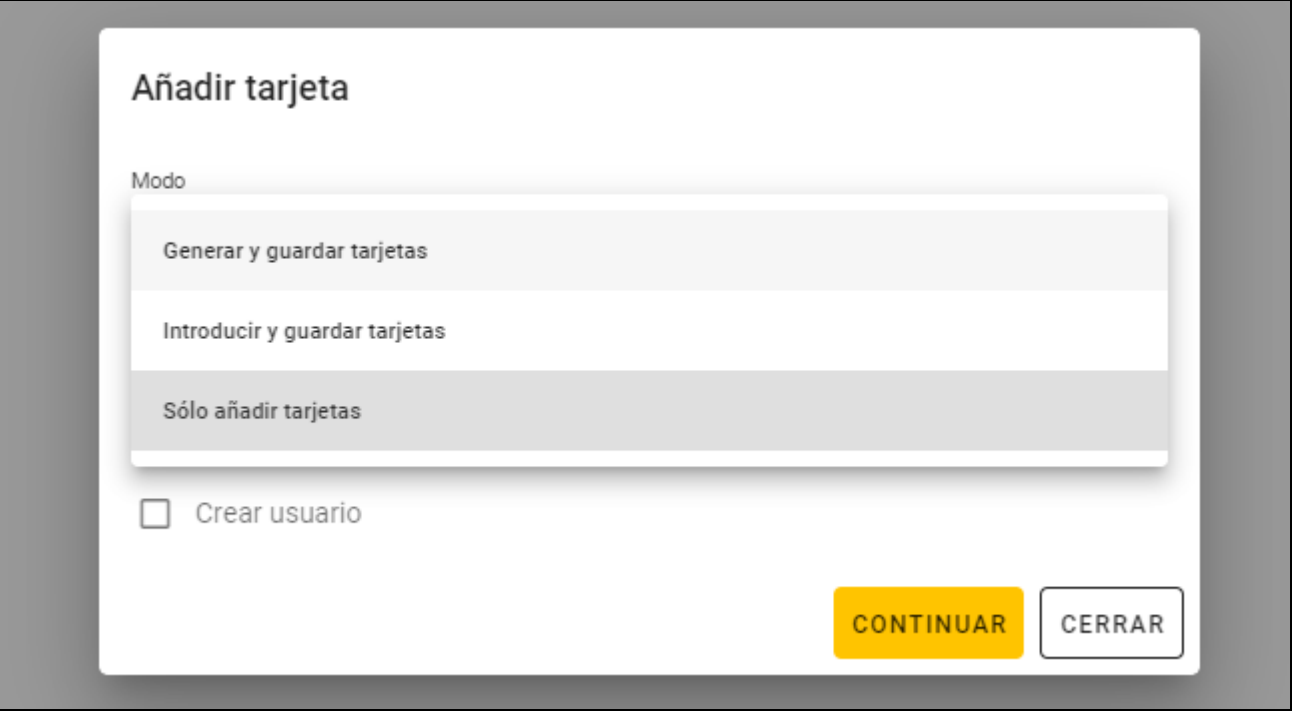

*Si agregas las tarjetas al proyecto de tipo* Sistema autónomo, *en la ventana estará disponible la opción* Crear usuario. *Al activar la opción mencionada, al agregar la tarjeta, se creará usuario al cual la tarjeta quedará asignada.*

#### *Generar y guardar tarjetas*

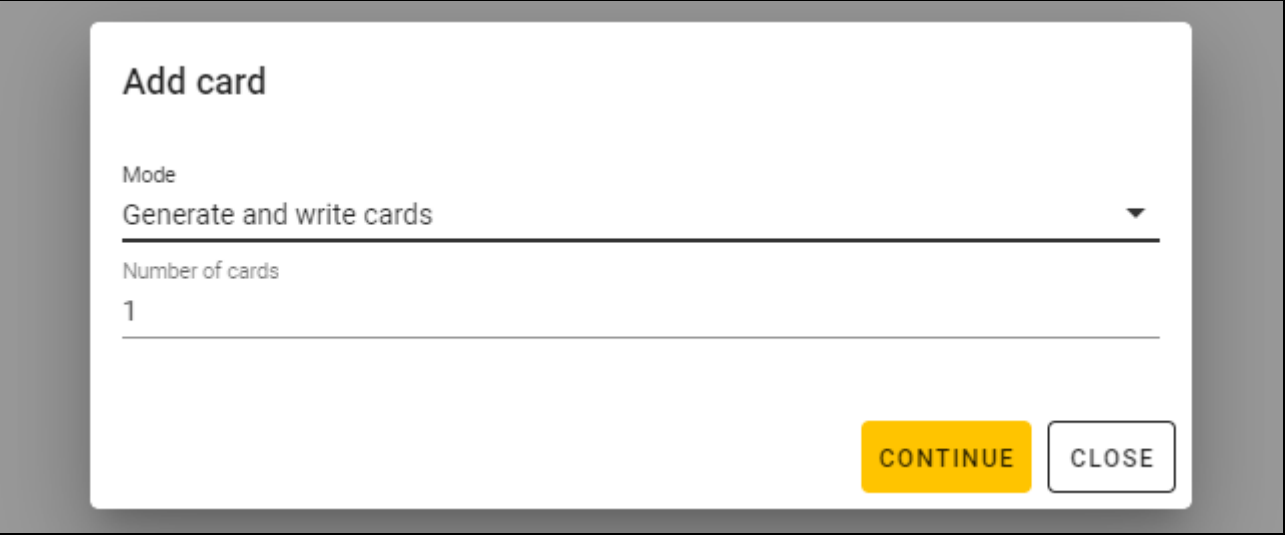

- 1. Define cuántas tarjetas deseas agregar.
- 2. Presiona en «CONTINUAR». Aparecerá la ventana «Aproximar la tarjeta y mantener aproximada».
- 3. Aproxima la tarjeta al indicador  $\widehat{d}(\widehat{C})$  del programador. Si la tarjeta se programará, el comunicado del programa lo confirmará.
- 4. Repite la acción del punto 3 para las demás tarjetas que deseas programar.
- 5. Al programar la última tarjeta, la ventana «Aproximar la tarjeta y mantener aproximada» se cerrará.

#### *Introducir y guardar tarjetas*

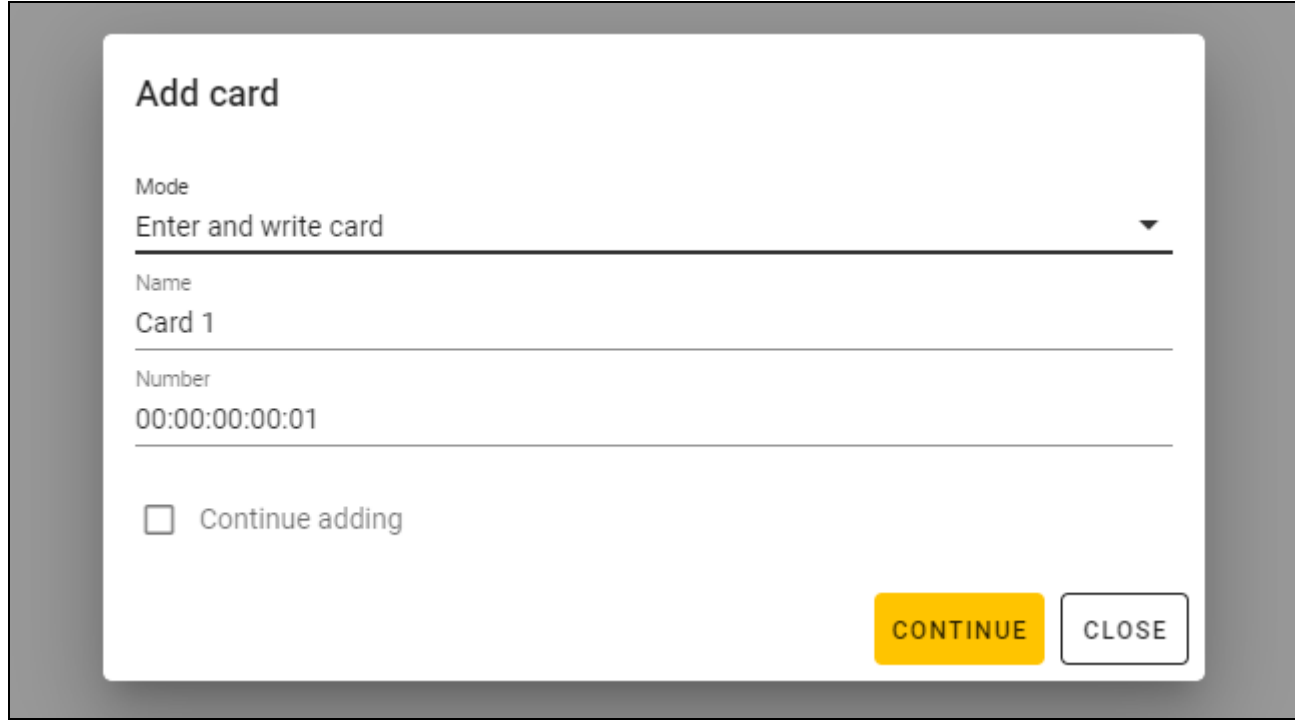

- 1. En el campo «Nombre» introduce el nombre de la tarjeta.
- 2. En el campo «Número» introduce el número de tarjeta.
- 3. Activa la opción *Continuar agregando* si deseas introducir el número y programar más de 1 tarjeta.
- 4. Presiona en «CONTINUAR». Aparecerá la ventana «Aproximar la tarjeta y mantener aproximada».
- 5. Aproxima la tarjeta al indicador  $\lfloor \frac{m}{n} \rfloor$  del programador. Si la tarjeta se programará, el comunicado del programa lo confirmará. La ventana «Aproximar la tarjeta y mantener aproximada» se cerrará. Si has activado la opción *Continuar agregando,* aparecerá la ventana «Agregar tarjeta» y podrás agregar y programar otra tarjeta.

#### *Sólo agregar tarjetas*

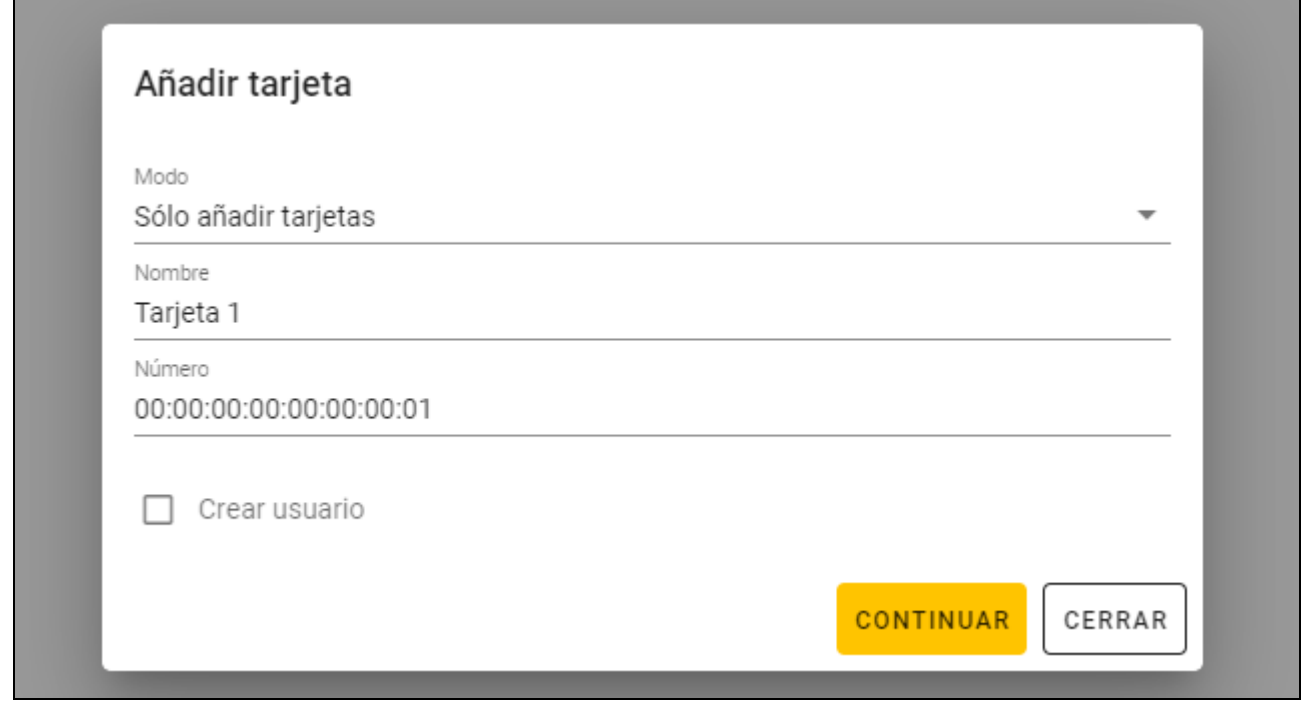

- 1. En el campo «Nombre» introduce el nombre de la tarjeta.
- 2. En el campo «Número» introduce el número de tarjeta.
- 3. Presiona en «CONTINUAR». El comunicado confirmará la agregación de la tarjeta.

#### <span id="page-20-0"></span>**Programación de la tarjeta de usuario anteriormente agregada al proyecto**

Si has agregado la tarjeta al proyecto pero no la has programado (p. ej., has usado el modo *Sólo agregar tarjetas*):

- 1. Haz un clic en la tarjeta para marcarla.
- 2. Haz un clic en  $\mathcal{T}$ . Aparecerá la ventana «Guardar tarjetas».
- 3. Presiona en «CONTINUAR». Aparecerá la ventana «Aproximar la tarjeta y mantener aproximada».
- 4. Aproxima la tarjeta al indicador  $\lfloor \frac{(\ell \sqrt{3})}{\ell} \rfloor$  del programador. Si la tarjeta se programará, el comunicado del programa lo confirmará.

#### <span id="page-20-1"></span>**Formateo de la tarjeta**

Si deseas programar tarjeta anteriormente programada, debes formatearla primero:

- 1. Haz un clic en  $\frac{1}{\tan 2}$ . Aparecerá la ventana «Formatear tarjeta».
- 2. Selecciona el modo de formatear la tarjeta:

**Eliminar número de tarjeta**: usa este modo si deseas eliminar de la tarjeta el número programado según los ajustes de la pestaña «AJUSTES DE TOKENS»:

**Formatear tarjeta**: usa este modo si deseas eliminar todos los datos guardados en la tarjeta o no conoces los ajustes de la tarjeta y deseas borrar su número.

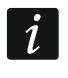

*Si la tarjeta está en el listado de las tarjetas en el proyecto, la eliminación del número o el fromateo causará la eliminación de la tarjeta del listado en cuastión.*

#### *Eliminación del número de tarjeta*

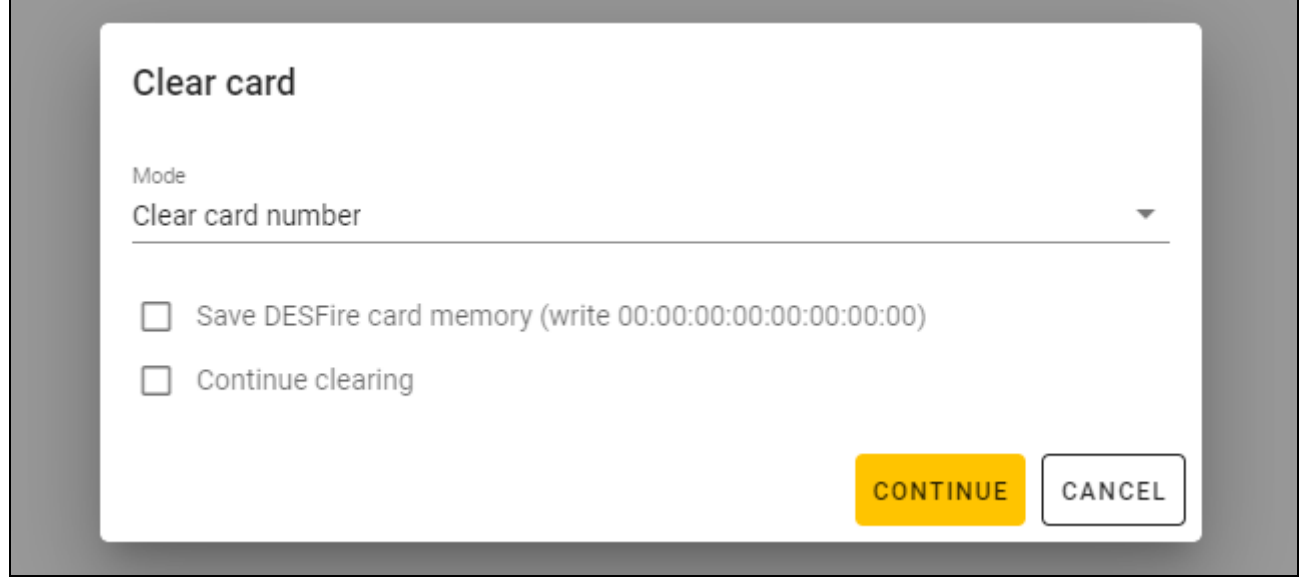

- 1. Activa la opción *Ahorrar memoria de tarjeta DESFire (introduce 00:00:00:00:00:00:00:00)*, si deseas seguir usando la memoria ocupada por el número eliminado (si no activas la opción, la memoria ocupada por el número eliminado no se seguirá usando y para recuperarla deberás formatear la tarjeta).
- 2. Activa la opción *Continuar formateando* si deseas eliminar el número de más de 1 tarjeta.
- 3. Presiona en «CONTINUAR». Aparecerá la ventana «Aproximar la tarjeta y mantener aproximada».
- 4. Aproxima la tarieta al indicador  $\frac{d}{dx}$  del programador. Al eliminar el número aparecerá el comunicado de confirmación del programa.
- 5. Nada más finalizar la eliminación de los números de las tarjetas, haz un clic en «CERRAR» para cerrar la ventana «Aproximar la tarjeta y mantener aproximada».

#### *Formateo de tarjeta*

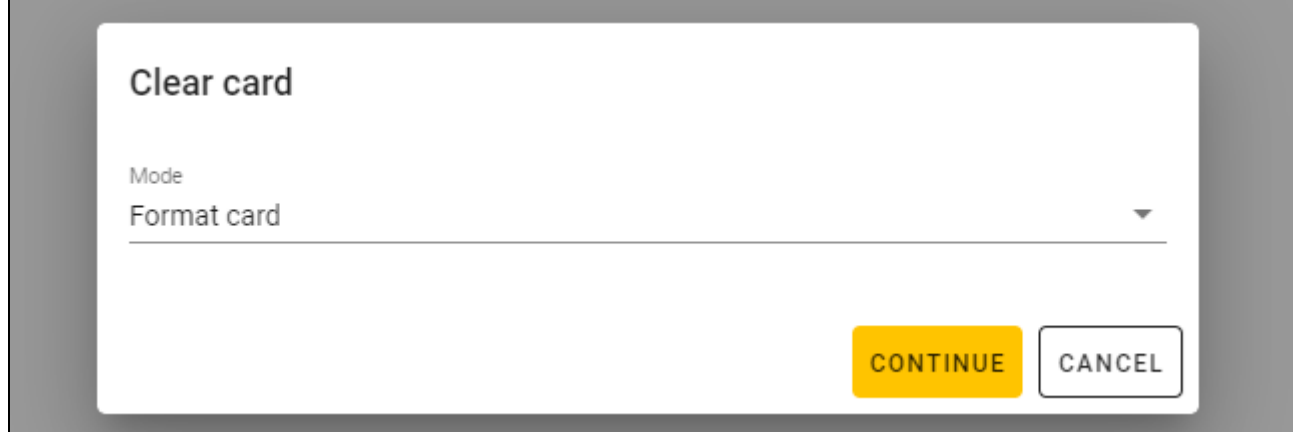

- 1. Presiona en «CONTINUAR». Aparecerá la ventana «Aproximar la tarjeta y mantener aproximada».
- 2. Aproxima la tarjeta al indicador  $\bigcup_{i \in \mathcal{I}} \mathcal{U}$  del programador. Si la tarjeta se formateará, el comunicado del programa lo confirmará. Aparecerá la ventana «Formatear tarjeta».
- 3. Haz un clic en «CANCELAR» para cerrar la ventana «Formatear tarjeta».

## <span id="page-22-0"></span>**Cambio del nombre de la tarjeta**

- 1. Mueve el ratón sobre la tarieta. Aparecerá el botón  $\Box$ .
- 2. Haz un clic en  $\mathbb{R}$ . Entra en el modo de edición del nombre.
- 3. Introduce nuevo nombre de la tarjeta.
- 4. Haz un clic con el ratón fuera del área del nombre para salir del modo de edición del nombre.

# <span id="page-22-1"></span>**Eliminación de la tarjeta del proyecto**

- 1. Haz un clic en la tarjeta en el listado para marcarla.
- 2. Haz un clic en  $\mathbb H$ . Aparecerá la ventana de confirmación de eliminación.
- 3. Presiona en «OK». Aparecerá el comunicado sobre la eliminación de la tarjeta.

# <span id="page-22-2"></span>**Verificación del número de tarjeta del usuario**

Aproxima la tarjeta al indicador  $\lfloor (1 - \sqrt{2}) \rfloor$  del programador. El número de la tarjeta y otras informaciones sobre la tarjeta aparecerán en la parte superior de la ventana.

## <span id="page-22-3"></span>**4.4.7 Agregación del usuario del proyecto**

La función está disponible al abrir el proyecto. El usuario del proyecto tendrá acceso exclusivamente al proyecto al cual ha sido agregado. Sólo podrá gestionar las tarjetas de los usuarios.

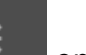

- 1. Haz un clic en **en la barra de menú.** Aparecerá el menú.
- 2. Haz un clic en «USUARIOS DEL PROYECTO». Aparecerá la ventana «USUARIOS DEL PROYECTO».

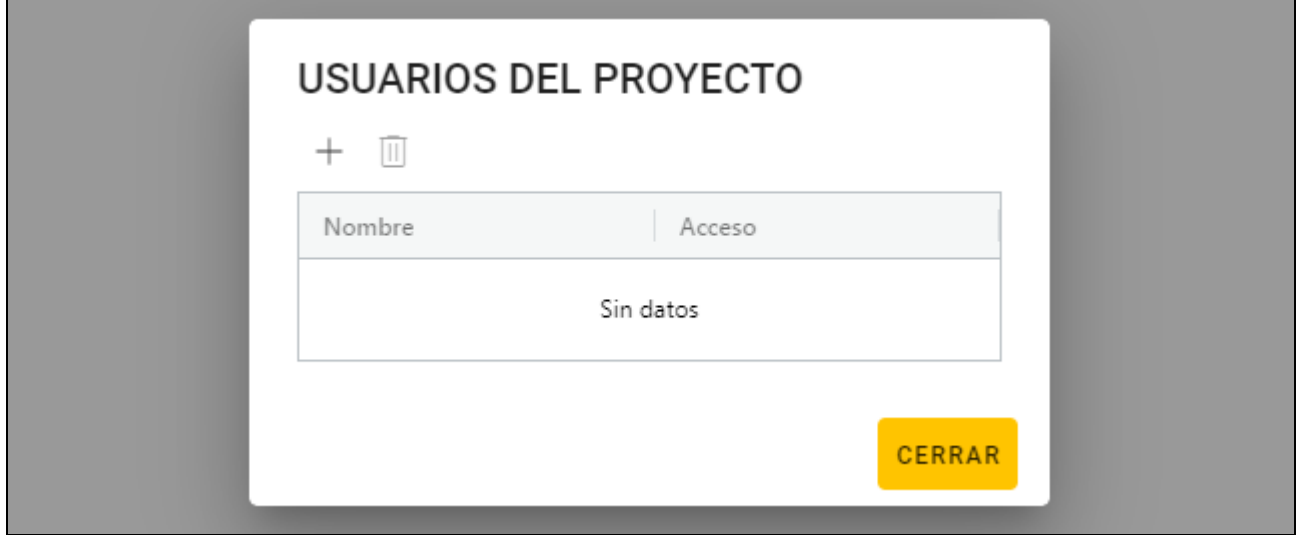

3. Haz un clic en  $+$ . Aparecerá la ventana «Agregar usuario del proyecto».

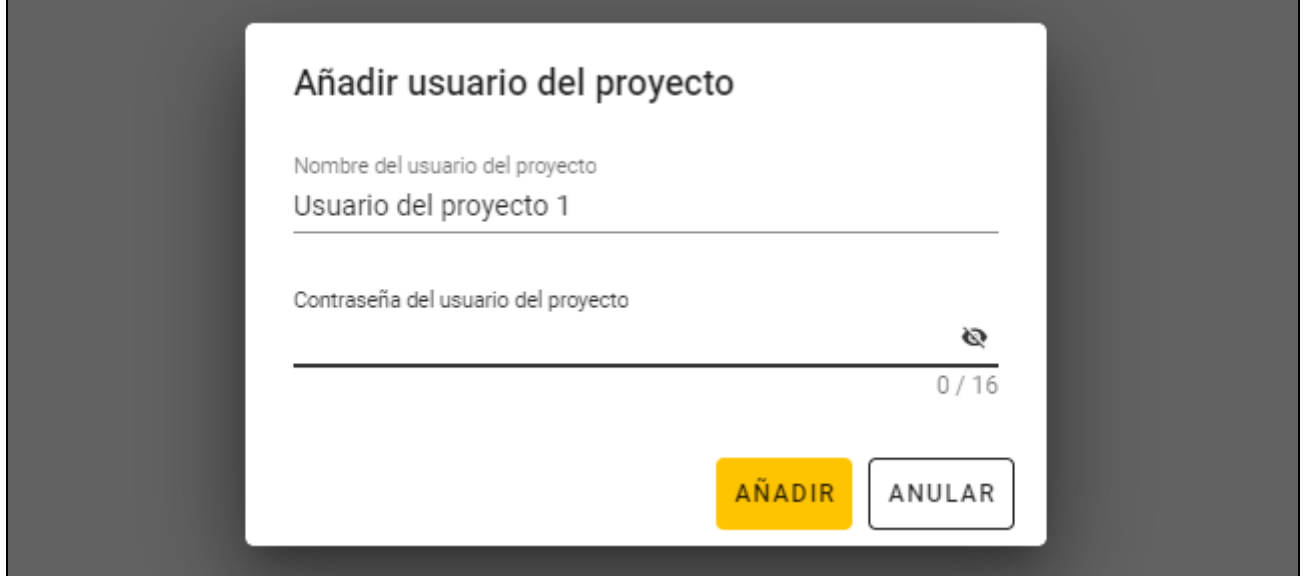

- 4. En el campo «Nombre del usuario del proyecto» introduce el nombre del usuario del proyecto.
- 5. En el campo «Contraseña del usuario del proyecto» introduce la contraseña del usuario del proyecto (de 1 a 16 cifras, letras o carácteres especiales).
- 6. Presiona en «AGREGAR». El comunicado confirmará la agregación del usuario del proyecto.

#### <span id="page-23-0"></span>**4.4.8 Guardado de cambios en el proyecto**

La función está disponible al abrir el proyecto.

- 1. Haz un clic en en la barra de menú. Aparecerá el menú.
- 2. Haz un clic en «GUARDAR». Aparecerá la ventana de guardado.
- 3. Haz un clic en «GUARDAR» si no deseas cambiar el nombre del proyecto o en «GUADAR COMO» si deseas cambiar el nombre del proyecto.
	- *Puede utilizar la combinación de teclas Ctrl + S para saltarse los dos primeros pasos y mostrar inmediatamente la ventana de guardado.*

#### <span id="page-23-1"></span>**4.4.9 Exportación del proyecto**

 $\boldsymbol{j}$ 

La función está disponible al abrir el proyecto.

- 1. Haz un clic en en la barra de menú. Aparecerá el menú.
- 2. Presiona en «Exportar». Aparecerá la ventana «Exportar proyecto».
- 3. En el campo «Contraseña» introduce la contraseña para proteger el archivo exportado (de 1 a 16 cifras, letras o carácteres especiales).
- 4. Desactiva la opción *Editción de ajustes* si los ajustes del sistema no deberán estar disponibles al importar el archivo (no aparecerán las pestañas «Sistema» y «Dispositivos»).
- 5. Desactiva la opción *Editción de tarjetas* si la edición de las tarjetas no deberá estar disponible al importar el archivo (aparecerá la pestaña «Tarjetas» pero no se podrán gestionar las tarjetas).
- 6. Presiona en «EXPORTAR». Aparecerá la ventana de sistema en la cual hay que indicar dónde guardar el archivo exportado.

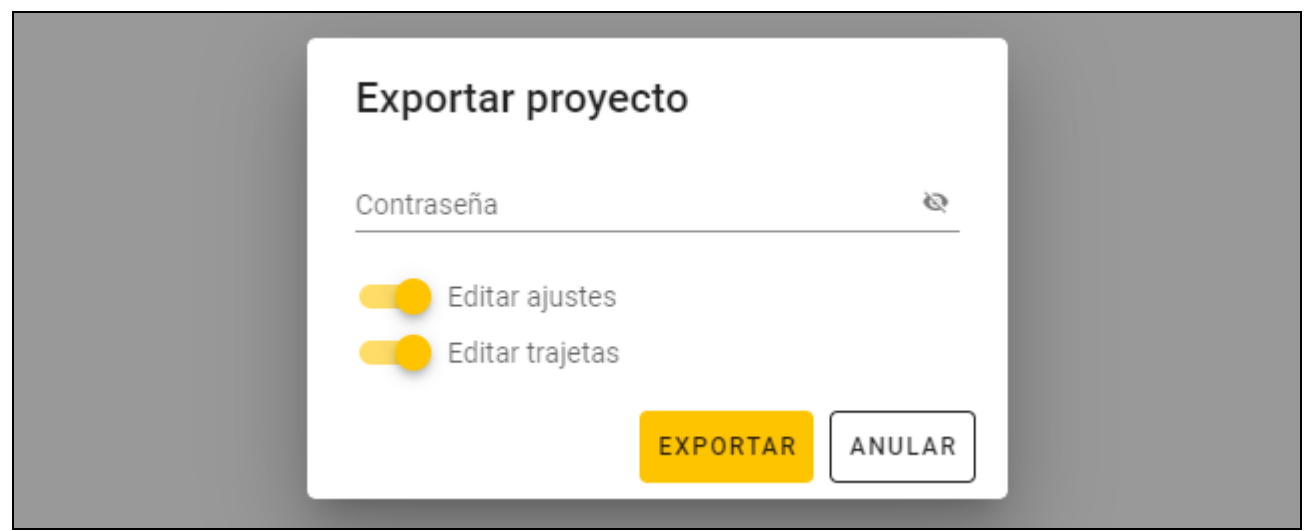

# <span id="page-24-0"></span>**5. Funcionamiento en modo de teclado HID**

El modo de teclado HID estará disponible si el programador no está conectado con el programa CR SOFT. El programador podrá entonces usarse para leer el número de la tarjeta del usuario e introducirlo en cualquier programa en el lugar indicado por el cursor. Si el programador deberá leer las tarjetas encriptadas:

- 1. Abre el proyecto con las tarjetas cuyos números deseas introducir en modo de teclado HID en otro programa.
- 2. Establece la conexión entre el programa y el programador (p. [11\)](#page-12-2).
- 3. Haz un clic en  $\mathbb{R}^{\mathbb{Z}}$  en la barra de menú para guardar los ajustes de las tarjetas en el programador.
- 4. Haz un clic en en la barra de menú para finalizar la conexión con el programador.
- 

*En la memoria del programador se guardarán los ajustes de las tarjetas guardadas como últimas. Al establecer la conexión con el programa CR SOFT los ajustes en cuestión se borrarán.*

- 5. Activa el programa en el cual deseas introducir los números de las tarjetas (p.ej., DLOADX o ACCO-WEB).
- 6. Haz un clic en el lugar en el cual deseas introducir el número de la tarjeta.
- 7. Aproxima la tarjeta al indicador  $\lfloor \frac{1}{n} \rfloor$  del programador. El número se introducirá en el lugar elegido.

# <span id="page-24-1"></span>**6. Actualización del firmware**

- 1. Descarga de la página www.satel.pl el programa que sirve para actualizar el firmware del programador.
- 2. Inicia el programa descargado.
- 3. Haz un clic en .
- 4. En la ventana que aparecerá indica el puerto COM usado por el programador y haz un clic en «OK».
- 5. Cuando aparezca el comando de desconectar y volver a conectar la alimentación, desconecta el programador del ordenador y vuelve a conectarlo.
- 6. El programa leerá del programador la información sobre la version del firmware instalada.
- 7. En la ventana con la pregunta que si deseas continuar la actualización del firmware, haz un clic en «Sí».
- 8. El firmware del programador se actualizará.

# <span id="page-25-0"></span>**7. Datos técnicos**

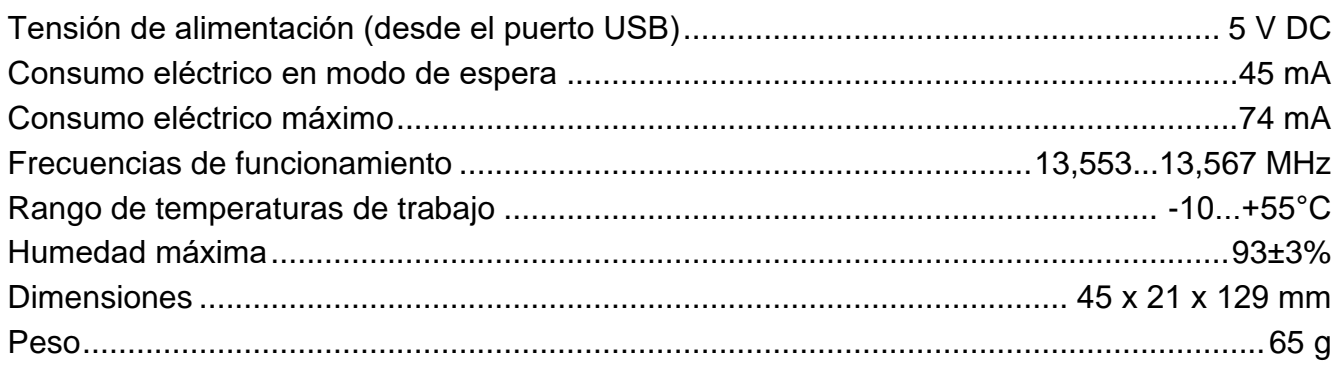